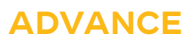

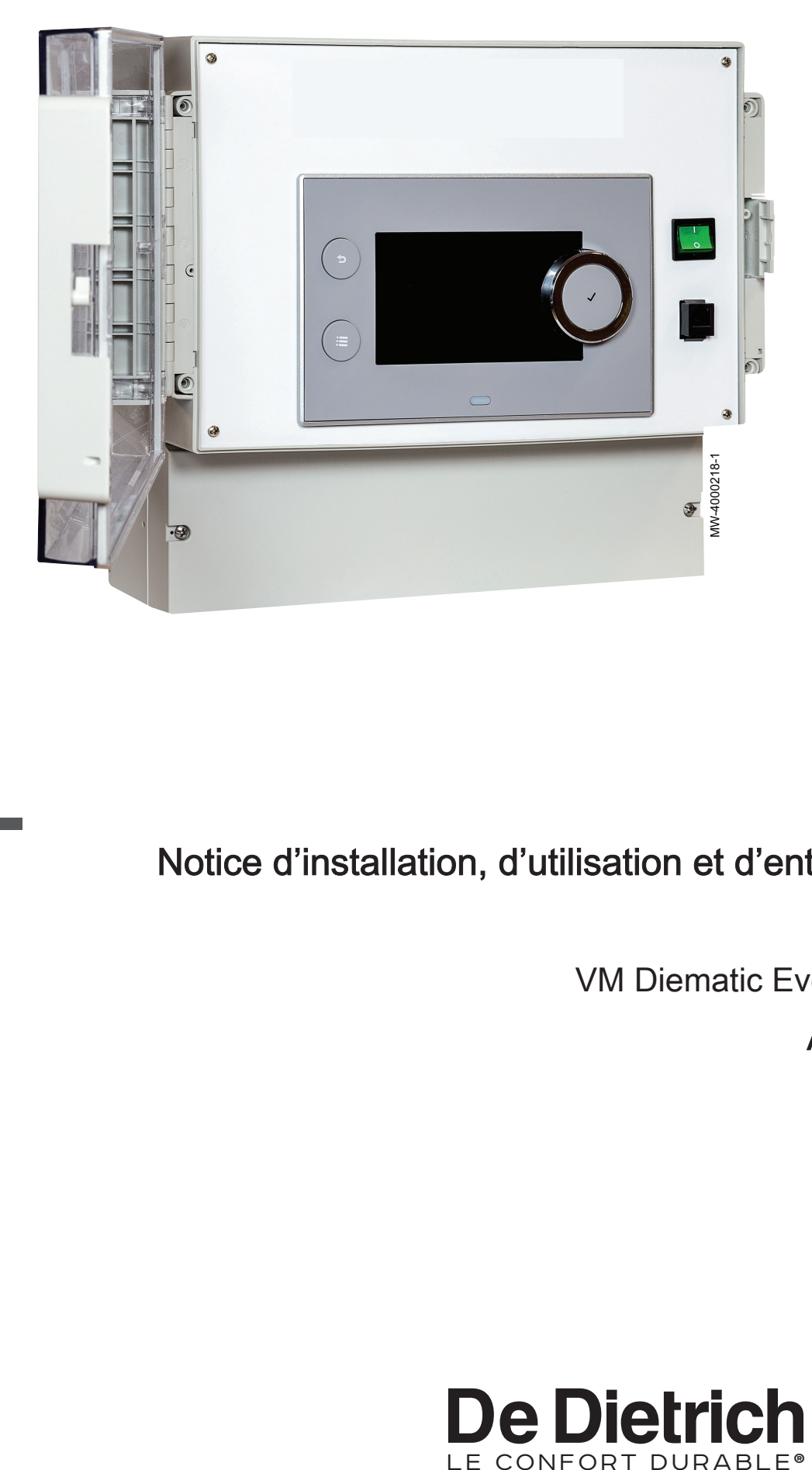

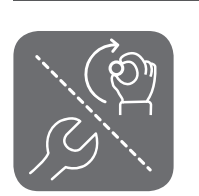

# Notice d'installation, d'utilisation et d'entretien

VM Diematic Evolution

AD315

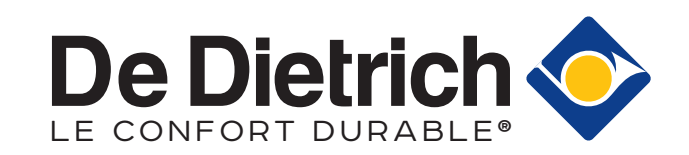

# Table des matières

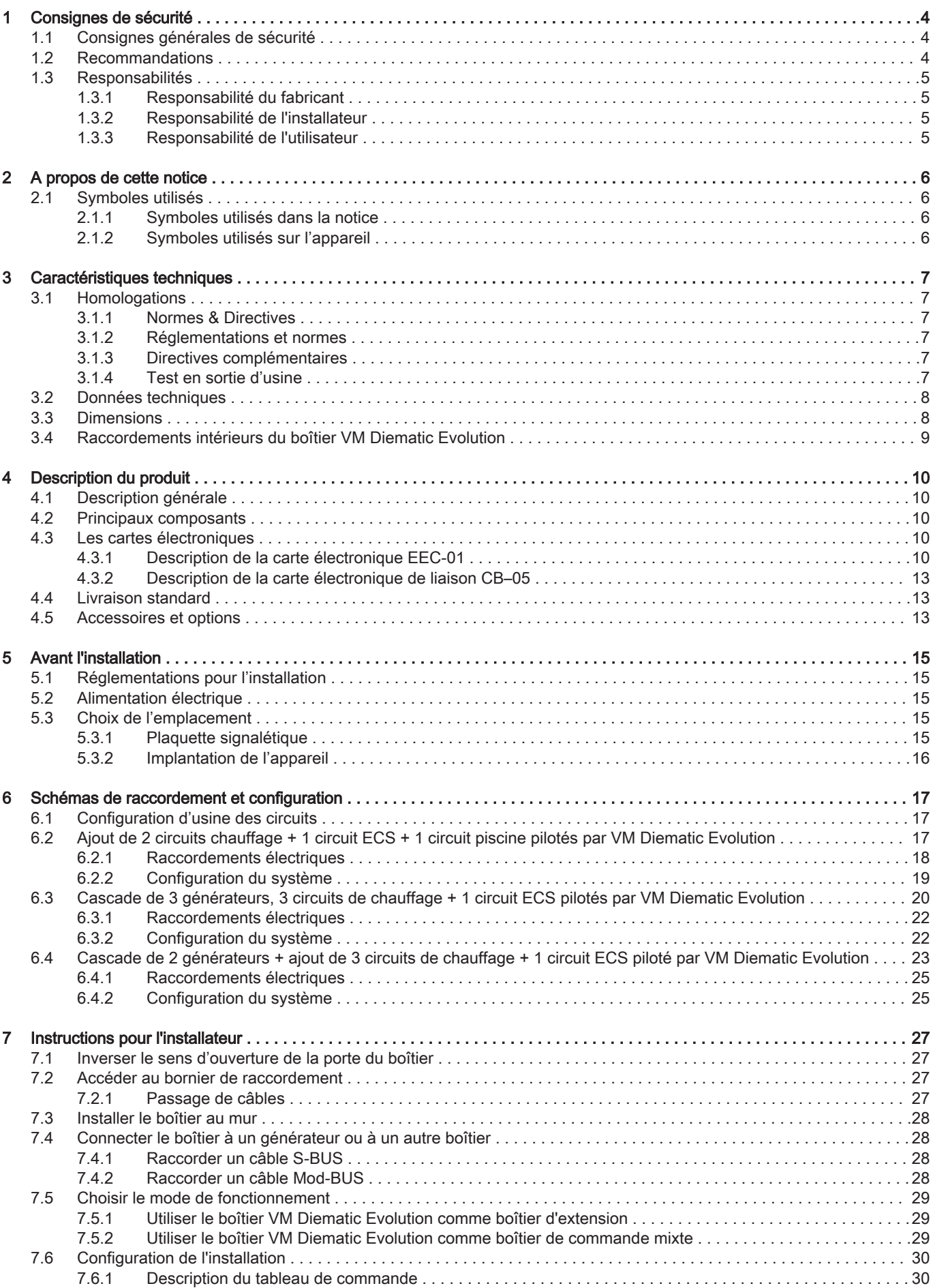

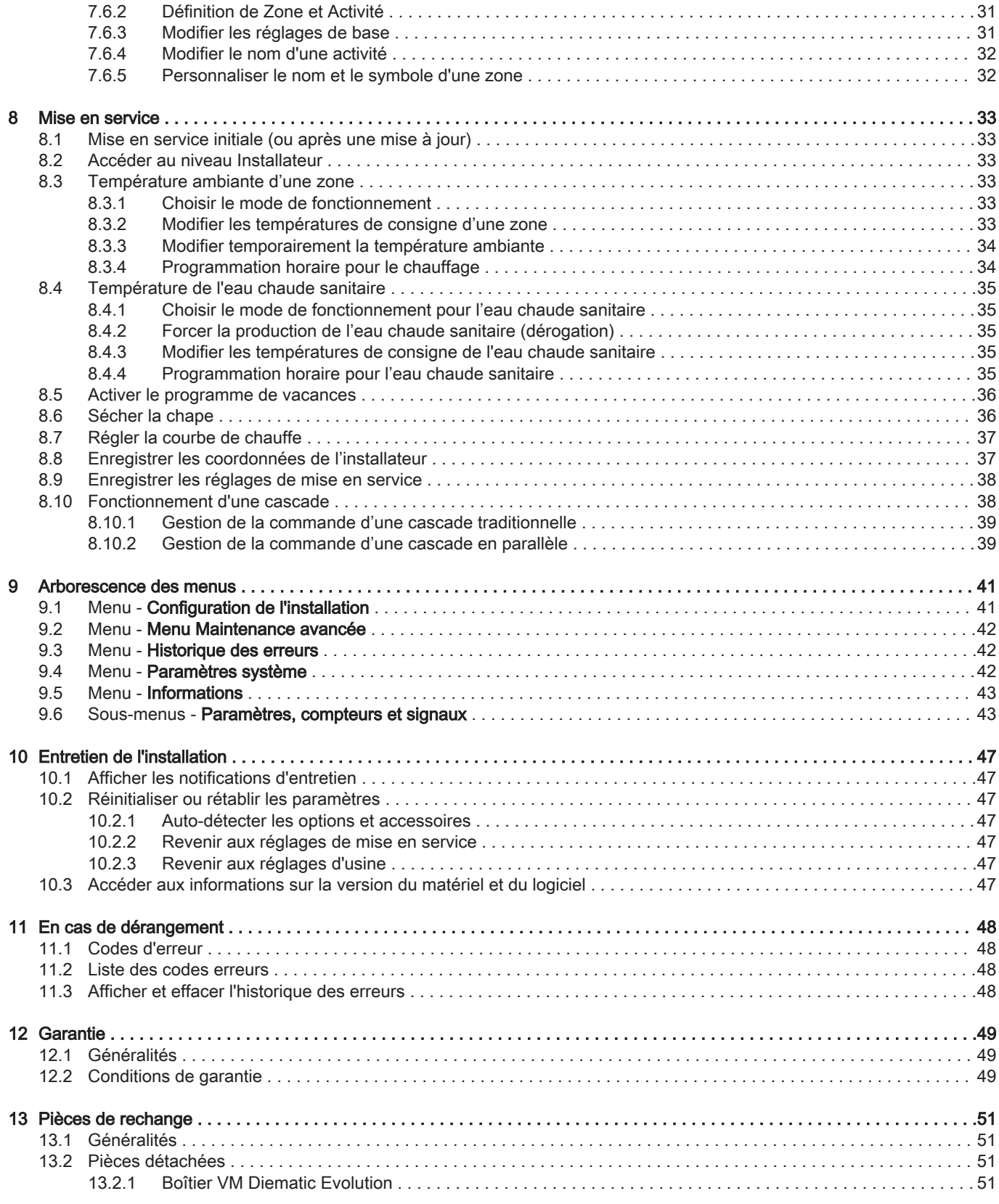

# <span id="page-3-0"></span>1 Consignes de sécurité

# 1.1 Consignes générales de sécurité

# **Danger**

Cet appareil peut être utilisé par des enfants âgés d'au moins 8 ans et par des personnes ayant des capacités physiques, sensorielles ou mentales réduites ou dénuées d'expérience ou de connaissance, s'ils (si elles) sont correctement surveillé(e)s ou si des instructions relatives à l'utilisation de l'appareil en toute sécurité leur ont été données et si les risques encourus ont été appréhendés. Les enfants ne doivent pas jouer avec l'appareil. Le nettoyage et l'entretien par l'usager ne doivent pas être effectués par des enfants sans surveillance.

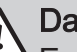

### **Danger**

En cas d'émanations de fumées :

- 1. Eteindre l'appareil.
- 2. Ouvrir les fenêtres.
- 3. Chercher l'origine probable de l'émanation de fumées et y remédier sans délai.

## 1.2 Recommandations

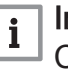

### Important

Conserver ce document à proximité du lieu d'installation.

### Eléments de l'habillage

Ne retirer l'habillage que pour les opérations d'entretien et de dépannage. Remettre l'habillage en place après les opérations d'entretien et de dépannage.

### Autocollants d'instruction

Les instructions et les mises en garde apposées sur l'appareil ne doivent jamais être retirées ni recouvertes et doivent demeurer lisibles pendant toute la durée de vie de l'appareil. Remplacer immédiatement les autocollants d'instruction et de mises en garde abîmés ou illisibles.

### **Modifications**

Des modifications ne peuvent être effectuées sur le boîtier qu'après autorisation écrite de De Dietrich.

### <span id="page-4-0"></span>1.3.1 Responsabilité du fabricant

Nos produits sont fabriqués dans le respect des exigences des différentes directives applicables. Ils sont de ce fait livrés avec le marquage  $\zeta \in \mathfrak{e}$  tous les documents nécessaires. Ayant le souci de la qualité de nos produits, nous cherchons en permanence à les améliorer. Nous nous réservons donc le droit de modifier les caractéristiques indiquées dans ce document.

Notre responsabilité en qualité de fabricant ne saurait être engagée dans les cas suivants :

- Non-respect des instructions d'installation et d'entretien de l'appareil.
- Non-respect des instructions d'utilisation de l'appareil.
- Défaut ou insuffisance d'entretien de l'appareil.

### 1.3.2 Responsabilité de l'installateur

L'installateur a la responsabilité de l'installation et de la première mise en service de l'appareil. L'installateur est tenu de respecter les instructions suivantes :

- Lire et respecter les instructions données dans les notices fournies avec l'appareil.
- Installer l'appareil conformément à la législation et aux normes actuellement en vigueur.
- Effectuer la première mise en service et toutes les vérifications nécessaires.
- Expliquer l'installation à l'utilisateur.
- Si un entretien est nécessaire, avertir l'utilisateur de l'obligation de contrôle et d'entretien de l'appareil.
- Remettre toutes les notices à l'utilisateur.

### 1.3.3 Responsabilité de l'utilisateur

Pour garantir le fonctionnement optimal de l'installation, vous devez respecter les consignes suivantes :

- Lire et respecter les instructions données dans les notices fournies avec l'appareil.
- Faire appel à un professionnel qualifié pour réaliser l'installation et effectuer la première mise en service.
- Se faire expliquer l'installation par l'installateur.
- Faire effectuer les contrôles et entretiens nécessaires par un professionnel qualifié.
- Conserver les notices en bon état et à proximité de l'appareil.

## <span id="page-5-0"></span>2 A propos de cette notice

### 2.1 Symboles utilisés

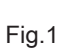

**5**

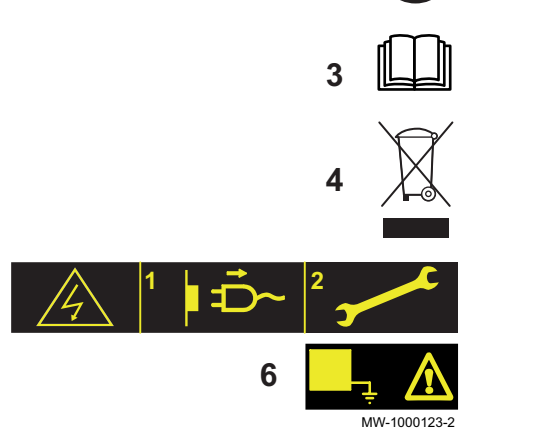

**1**

**2**

### 2.1.1 Symboles utilisés dans la notice

Dans cette notice, différents niveaux de danger sont utilisés pour attirer l'attention sur des indications particulières. Nous souhaitons ainsi assurer la sécurité de l'utilisateur, éviter tout problème et garantir le bon fonctionnement de l'appareil.

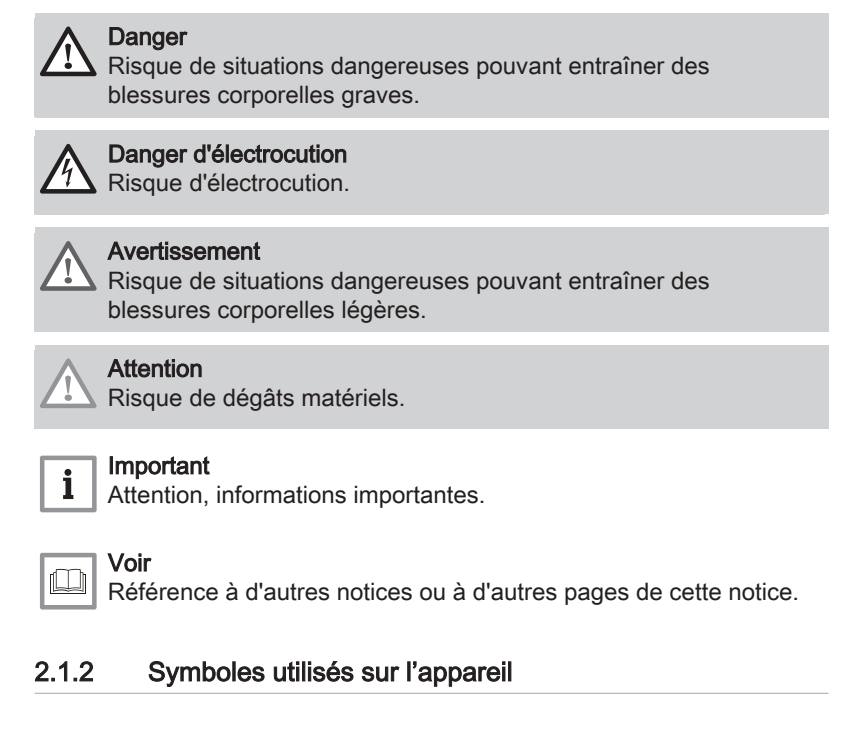

- 1 Courant alternatif.
- 2 Terre de protection.
- 3 Avant l'installation et la mise en service de l'appareil, lire attentivement les notices livrées.
- 4 Eliminer les produits usagés dans une structure de récupération et de recyclage appropriée.
- 5 Attention danger de choc électrique, pièces sous tension. Déconnecter les alimentations du réseau électrique avant toute intervention.
- 6 Raccorder l'appareil à la terre de protection.

### <span id="page-6-0"></span>3 Caractéristiques techniques

### 3.1 Homologations

### 3.1.1 Normes & Directives

Le présent produit est conforme aux exigences des directives européennes et normes suivantes :

- Normes : EN15502
- Directive de rendement 92/42/CE
- Directive Basse Tension 2014/35/UE Norme générique : EN 60335-1 Norme visée : EN 60335-2-102
- Directive Compatibilité Electromagnétique 2014/30/UE Normes génériques : EN 61000-6-3, EN 61000-6-1 Norme visée : EN 55014
- Directive écoconception Le présent produit est conforme aux exigences de la directive européenne 2009/125/CE, relative à l'écoconception des produits liés à l'énergie.

Outre les prescriptions et les directives légales, les directives complémentaires décrites dans cette notice doivent également être observées.

Pour toutes les prescriptions et directives visées dans la présente notice, il est convenu que tous les compléments ou les prescriptions ultérieures sont applicables au moment de l'installation.

#### Avertissement

L'installation de l'appareil doit être effectuée par un professionnel qualifié conformément aux réglementations locales et nationales en vigueur.

### 3.1.2 Réglementations et normes

En plus des règles techniques générales, il faut également respecter les normes, réglementations, ordonnances et directives applicables :

- EnEV Ordonnance sur les économies d'énergie
- Réglementations de la compagnie d'électricité locale
- Obligation d'enregistrer (dans certains cas, règle d'exemption par catégorie)

### 3.1.3 Directives complémentaires

Outre les prescriptions et les directives légales, les directives complémentaires décrites dans cette notice doivent également être observées.

Pour toutes les prescriptions et directives visées dans la présente notice, il est convenu que tous les compléments ou les prescriptions ultérieures sont applicables au moment de l'installation.

#### Avertissement

L'installation de l'appareil doit être effectuée par un professionnel qualifié conformément aux réglementations locales et nationales en vigueur.

#### 3.1.4 Test en sortie d'usine

Avant de quitter l'usine, chaque appareil est testé sur les éléments suivants :

Tests électriques (composants, sécurité).

### <span id="page-7-0"></span>3.2 Données techniques

- Alimentation électrique : 230 V 50 Hz
- Puissance : 10 1450 W

### 3.3 Dimensions

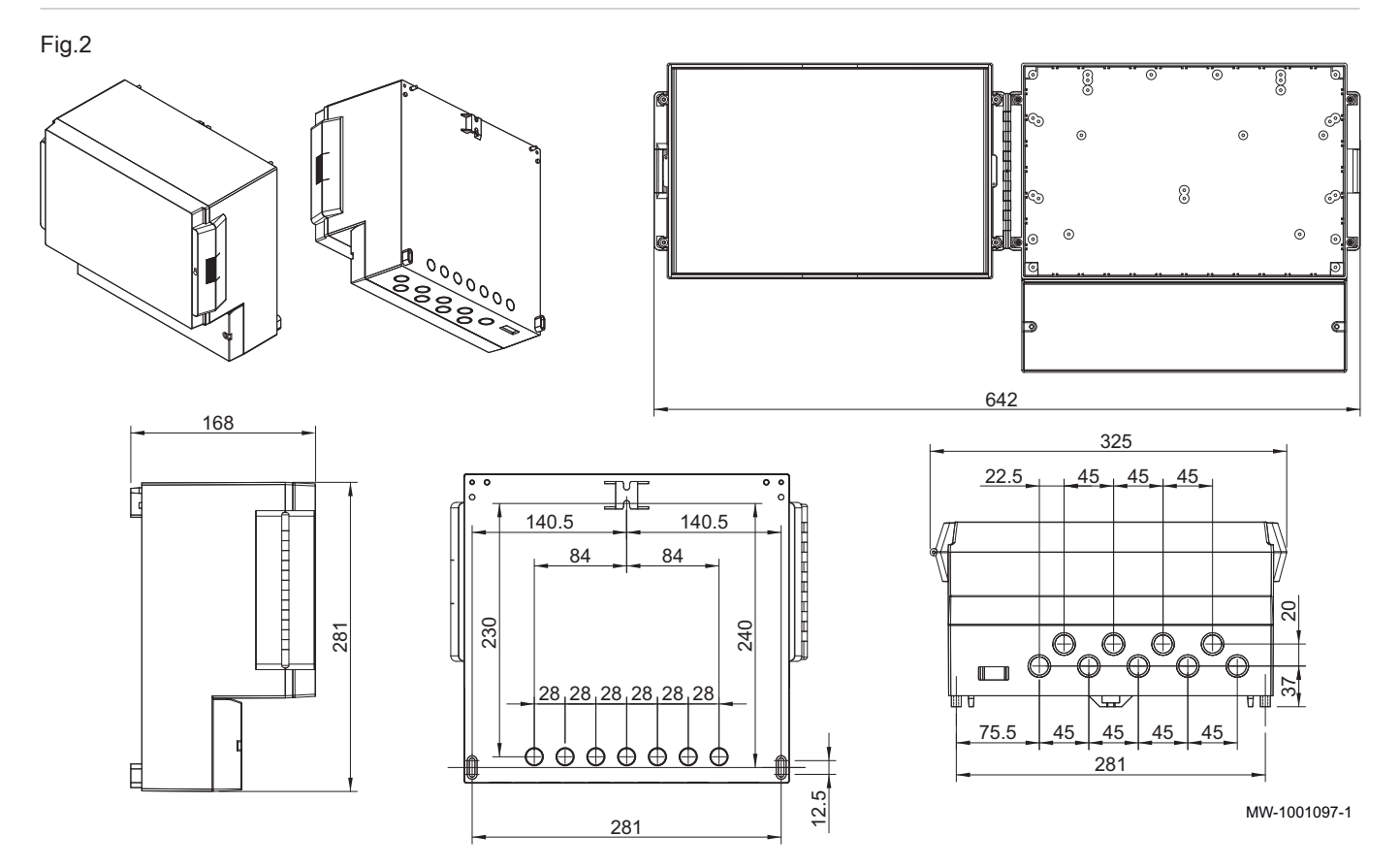

### <span id="page-8-0"></span>3.4 Raccordements intérieurs du boîtier VM Diematic Evolution

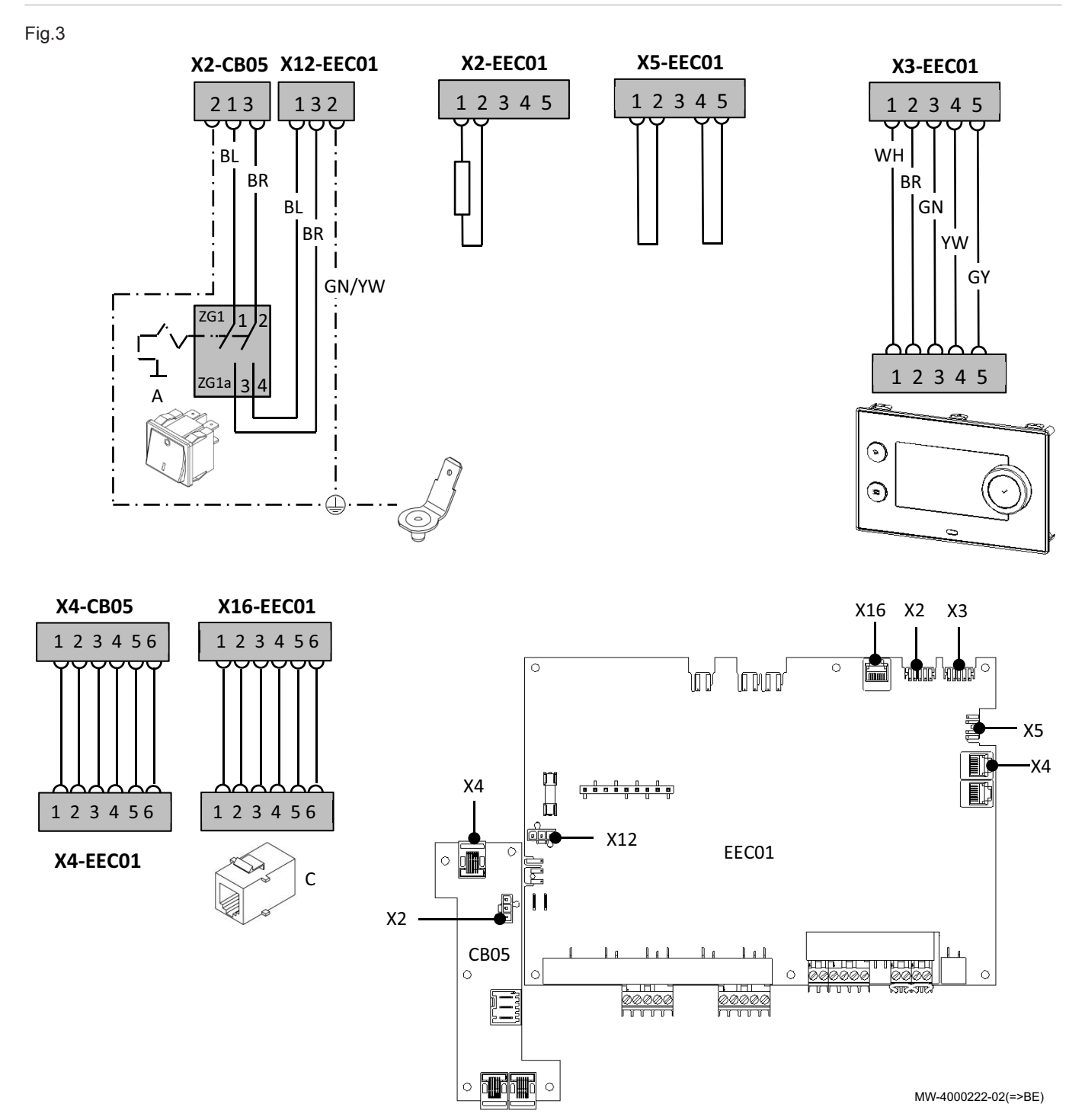

## <span id="page-9-0"></span>4 Description du produit

### 4.1 Description générale

Le boîtier VM Diematic Evolution peut être utilisé comme boîtier d'extension pour augmenter le nombre de zones secondaires gérées, y compris l'eau chaude sanitaire et la piscine.

Le boîtier est :

- totalement compatible avec la nouvelle gamme de régulation D-Evolution
- rétrocompatible avec les régulationsDiematic mais uniquement si raccordées en suiveuses.

### 4.2 Principaux composants

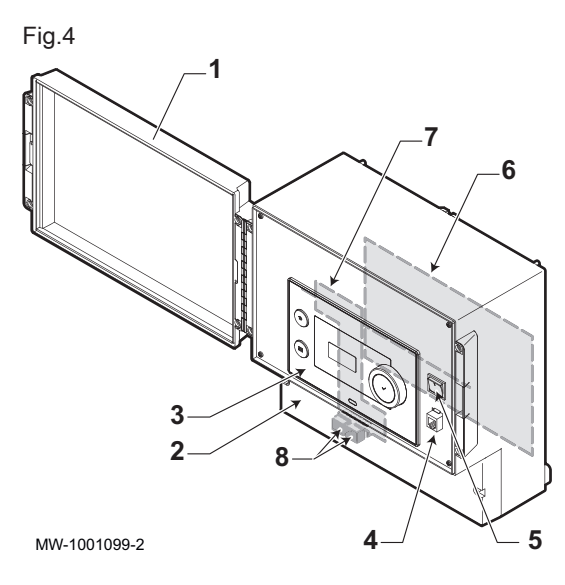

- 1 Porte
- 2 Capot d'accès au bornier de raccordement
- 3 Tableau de commande Diematic Evolution
- 4 Connecteur service technicien
- 5 Interrupteur Marche/Arrêt
- 6 Carte électronique EEC-01
- 7 Carte électronique CB–05
- 8 Prises S-Bus

### 4.3 Les cartes électroniques

### 4.3.1 Description de la carte électronique EEC-01

Différentes zones de chauffage peuvent être raccordées à la carte électronique EEC-01. Deux zones sont destinées au chauffage et une zone à l'eau chaude sanitaire. Les raccordements pour les sondes ou les pompes de chaque zone sont situés sur la carte électronique.

La carte électronique EEC-01 peut également être utilisée dans une régulation en cascade.

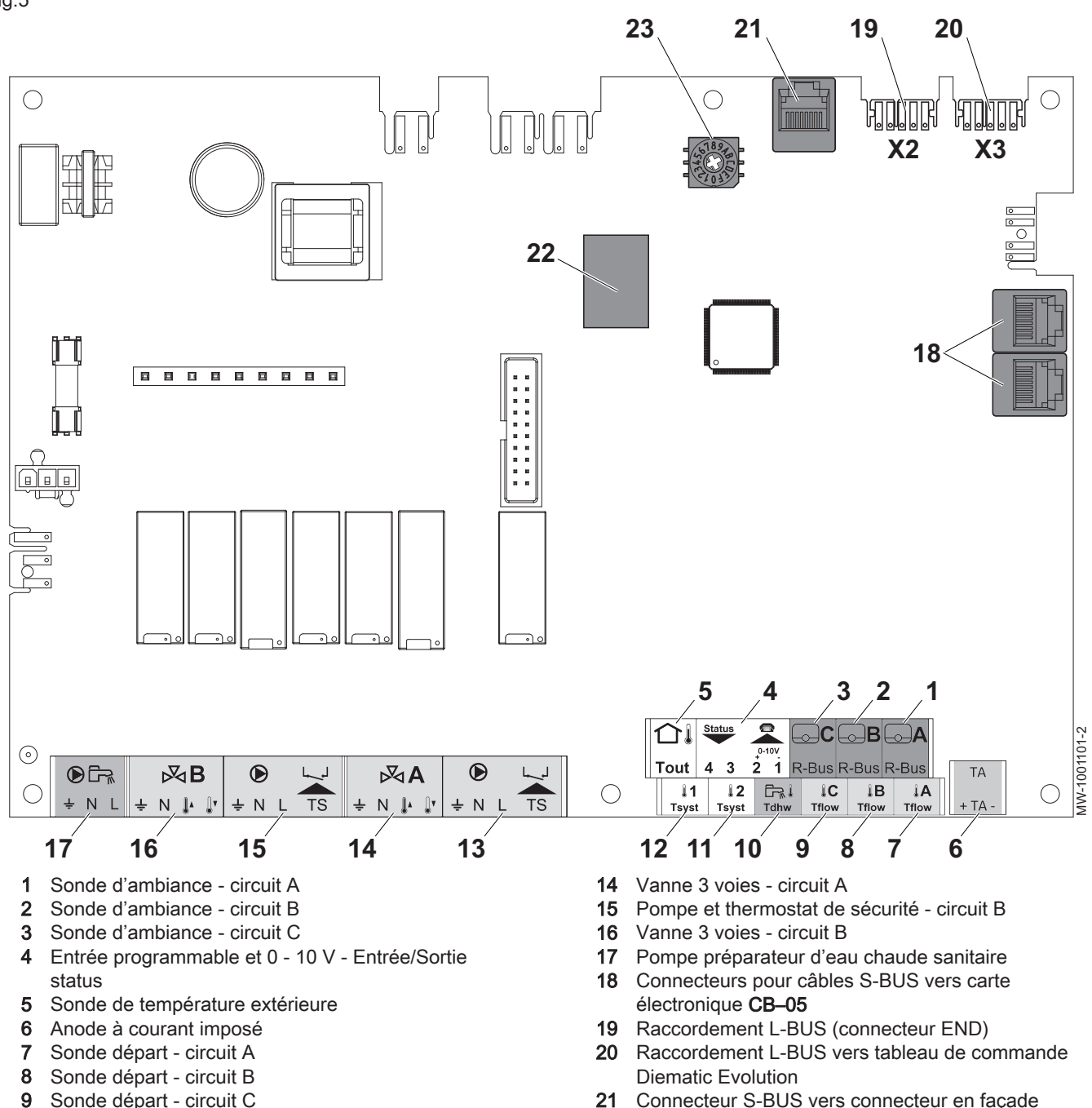

- 10 Sonde d'eau chaude sanitaire
- 11 Sonde système 2
- 12 Sonde système 1
- 13 Pompe et thermostat de sécurité circuit A
- 21 Connecteur S-BUS vers connecteur en facade
- 22 Connecteurs Mod-BUS vers tableau de commande iSystem en mode cascade
- 23 Roue de codage, permet de sélectionner un numéro de générateur dans la cascade en Mod-Bus

#### Fonctions de zone de la EEC-01 п

La carte EEC-01 avec option AD249 dispose des fonctions de base suivantes avec les réglages de zone par défaut :

- CIRCA1 avec le paramètre CP020 réglé sur circuit Direct
- CIRCB1 avec le paramètre CP021 réglé sur Désactivé
- DHW1 avec le paramètre CP022 réglé sur Désactivé
- CIRCC1 avec le paramètre CP023 réglé sur Désactivé
- AUX1 avec le paramètre CP024 réglé sur Désactivé

Pour configurer votre installation spécifique, veiller à vérifier et à adapter les réglages des paramètres aux zones sélectionnées. Le tableau des fonctions de zone indique les réglages des paramètres disponibles pour chaque zone.

| Zone                                             | CIRCA 1 <sup>(1)</sup>    | CIRCB $1^{(1)}$ | <b>DHW 1(1)</b> | <b>CIRCC 1(1)(2)</b> | AUX 1(1)(2) |
|--------------------------------------------------|---------------------------|-----------------|-----------------|----------------------|-------------|
| Paramètre de réglage de la fonc-<br>tion de zone | CP020(3)                  | CP021(3)        | CP022(3)        | CP023(3)             | CP024(3)    |
| $0 =$ Désactivé                                  | $\boldsymbol{\mathsf{x}}$ | X               | X               | X                    | X           |
| $1 = Direct$                                     | X                         | X               |                 | X                    |             |
| 2 = Circuit mélangé                              | X                         | X               |                 | X                    |             |
| $3$ = Piscine                                    | X                         | X               |                 | X                    |             |
| 4 = Haute température                            | X                         | x               |                 | X                    |             |
| $5$ = Ventilo convecteur                         | X                         | X               |                 | X                    |             |
| $6$ = Ballon ECS                                 | X                         | x               | X               | x                    | x           |
| $7 = ECS$ électrique                             | X                         | X               |                 | X                    |             |
| 8 = Programme horaire                            | X                         | x               | X               | X                    | x           |
| $9$ = Chauffage industriel                       | X                         | X               | X               | X                    | X           |
| 10 = ECS stratifiée                              |                           |                 | X               |                      |             |
| 11 = ECS Ballon interne                          | X                         | X               | X               | X                    | X           |

Tab.1 Réglage des paramètres pour la fonction de zone

(1) Le numéro est celui du circuit qui peut être défini à l'aide du bouton rotatif sur le EEC-01.

(2) Avec l'option AD249.

(3) Le dernier numéro du paramètre est lié à la zone. Le code peut être utilisé pour identifier les réglages de paramètre dans les exemples de raccordement.

Fig.6 Sélecteur rotatif

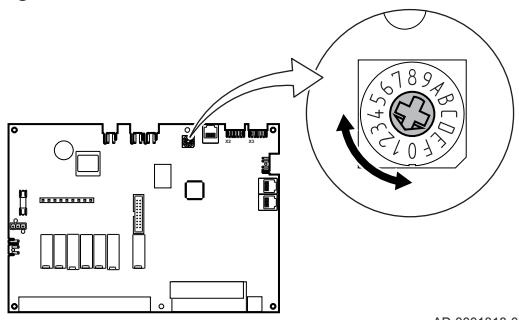

Vous pouvez utiliser le sélecteur rotatif pour identifier plusieurs cartes EEC-01, par exemple en situation de cascade. La position par défaut du sélecteur rotatif est 1. Dans ce cas, la zone A s'affichera à l'écran sous la forme CIRCA1 (circuit A 1).

AD-3001318-01

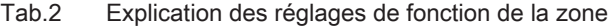

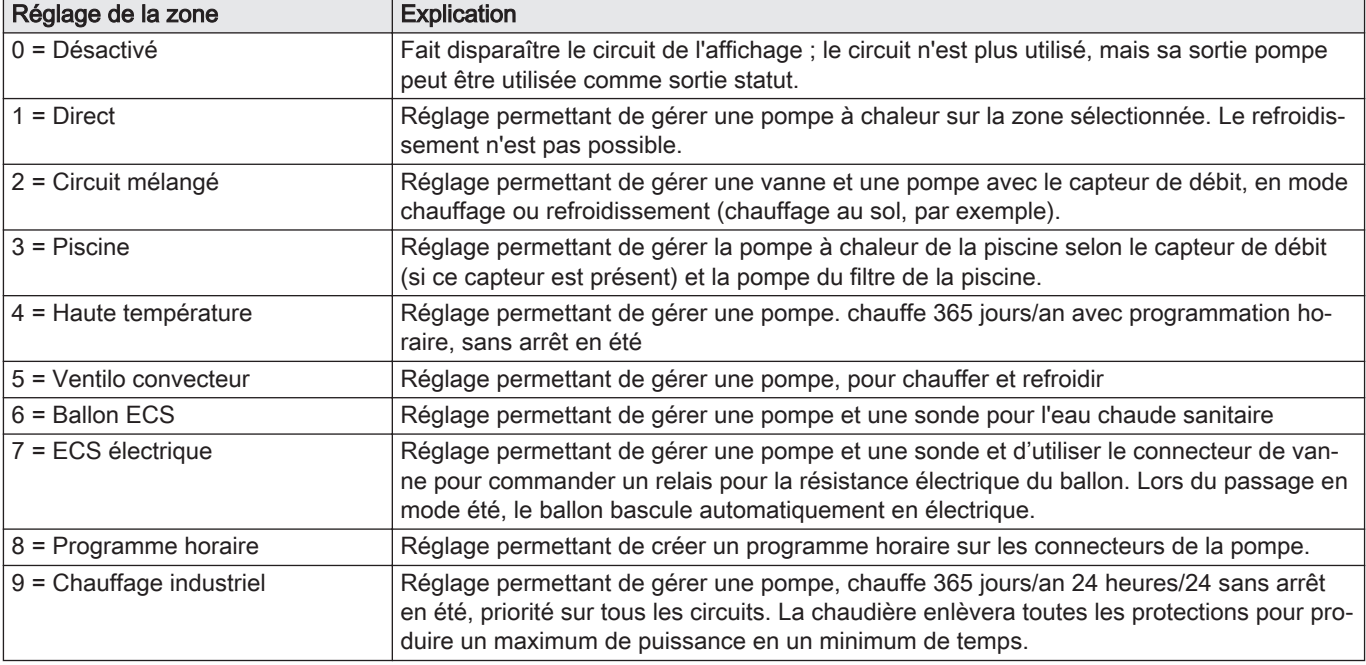

<span id="page-12-0"></span>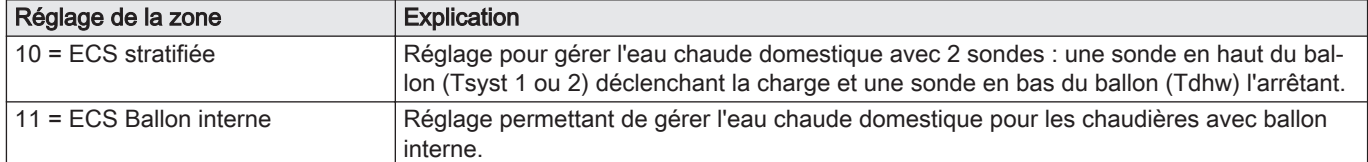

### 4.3.2 Description de la carte électronique de liaison CB–05

La carte électronique de liaison permet de raccorder l'alimentation et le S-Bus sur le boîtier.

- 1 Alimentation électrique
- 2 Raccordement S-BUS vers la carte électronique EEC-01
- 3 Raccordement S-BUS vers les autres boîtiers ou générateurs

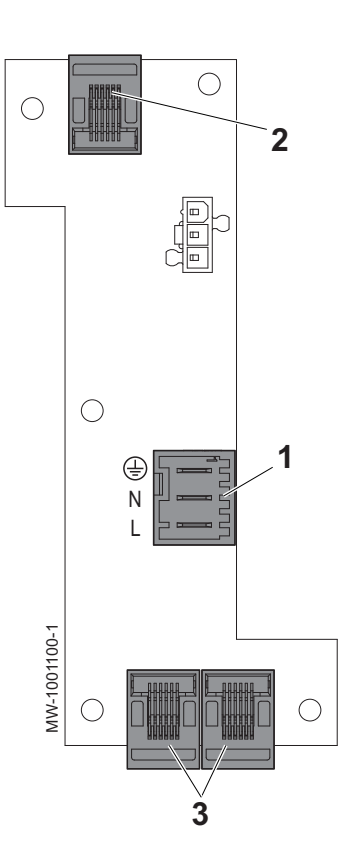

### 4.4 Livraison standard

#### La livraison comprend :

- le boîtier
- les connecteurs
- les presse-étoupes
- la notice d'installation, d'utilisation et d'entretien

### 4.5 Accessoires et options

Différentes options sont proposées en fonction de la configuration de l'installation (selon pays).

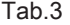

Fig.7

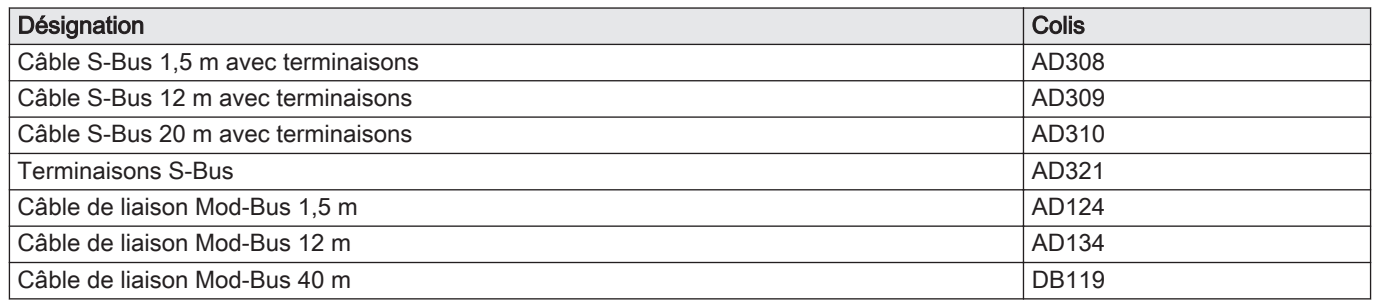

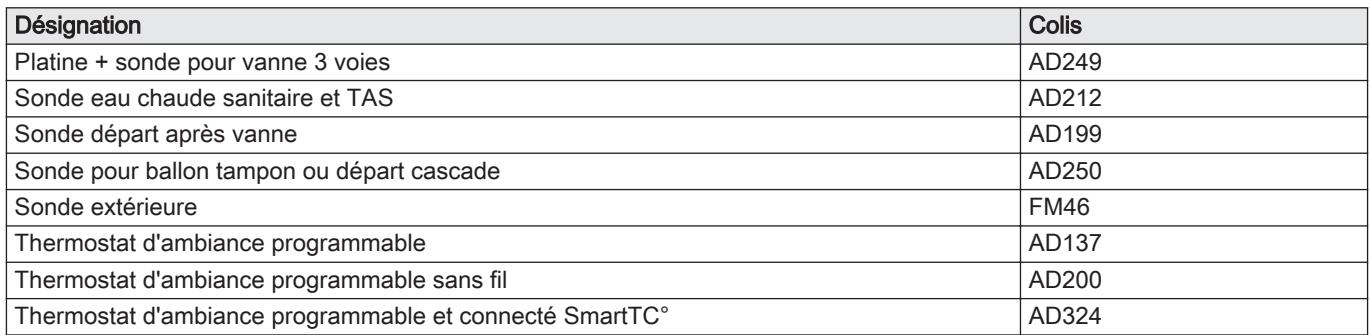

### <span id="page-14-0"></span>5 Avant l'installation

### 5.1 Réglementations pour l'installation

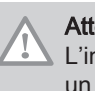

### **Attention**

L'installation et l'entretien de l'appareil doivent être effectués par un professionnel attesté conformément aux textes réglementaires et règles de l'art en vigueur.

### 5.2 Alimentation électrique

Tab.4 Informations électriques

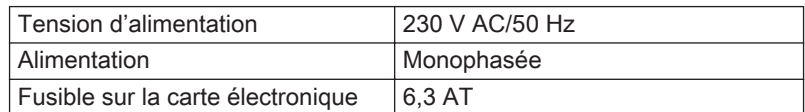

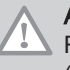

**Attention** 

Respecter les polarités indiquées aux bornes : phase (L), neutre (N) et terre  $($   $\div$  ).

### 5.3 Choix de l'emplacement

- Déterminer l'emplacement idéal en tenant compte de l'encombrement du boîtier ainsi que des directives légales.
- Installer le boîtier sur une structure solide et stable.

### **Attention**

Le boîtier doit être installé dans un local à l'abri du gel.

### 5.3.1 Plaquette signalétique

Les plaquettes signalétiques doivent être accessibles à tout moment. Elles identifient le produit et donnent les informations suivantes :

- Type d'appareil
- Date de fabrication (Année Semaine)
- Numéro de série
- Numéro d'identification CE
- Alimentation électrique

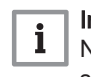

#### Important

Ne jamais enlever, ni recouvrir les étiquettes et plaquettes signalétiques apposées sur les appareils. Les étiquettes et les plaquettes signalétiques doivent être lisibles pendant toute la durée de vie de l'appareil.

Remplacer immédiatement les autocollants d'instruction et de mises en garde abîmés ou illisibles.

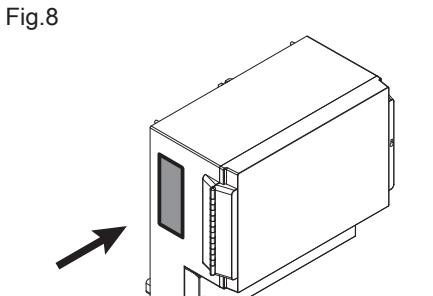

MW-1001106-1

<span id="page-15-0"></span>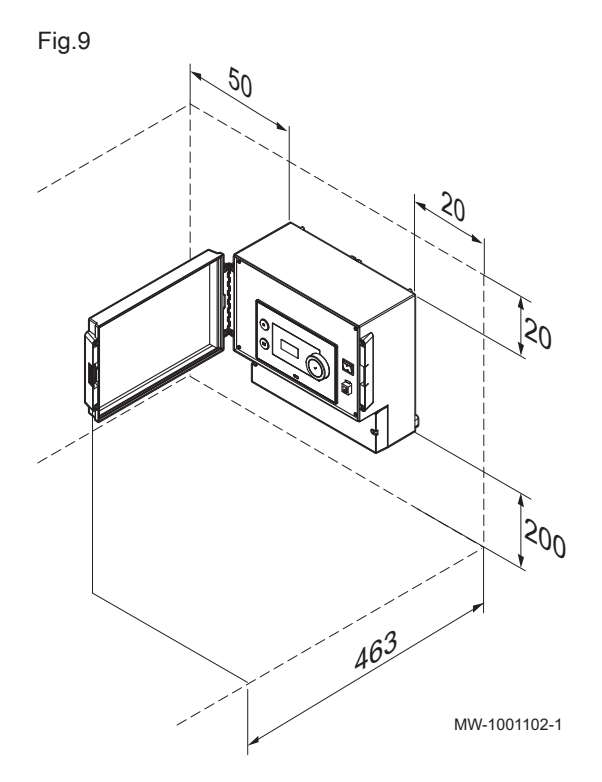

### 5.3.2 Implantation de l'appareil

### Attention

Lors de l'installation des appareils, respecter le degré de protection IP21.

- Réserver un espace suffisant autour du boîtier pour en faciliter l'accessibilité et l'entretien. Les dimensions minimales conseillées sont indiquées sur l'illustration en mm.
- D'origine, la porte d'accès au tableau de commande s'ouvre vers la gauche. En cas d'inversion du sens d'ouverture de la porte, veiller à garder un espace suffisant sur le côté droit.

## <span id="page-16-0"></span>6 Schémas de raccordement et configuration

### 6.1 Configuration d'usine des circuits

D'usine, les différents circuits sont configurés comme indiqué dans le tableau. Vous pouvez modifier cette configuration et l'adapter aux besoins de votre installation en vous inspirant des 3 installations types décrites ciaprès.

Tab.5

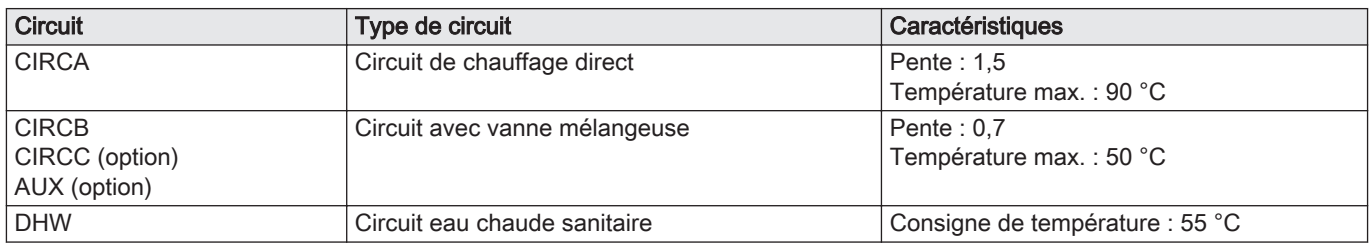

### 6.2 Ajout de 2 circuits chauffage + 1 circuit ECS + 1 circuit piscine pilotés par VM Diematic Evolution

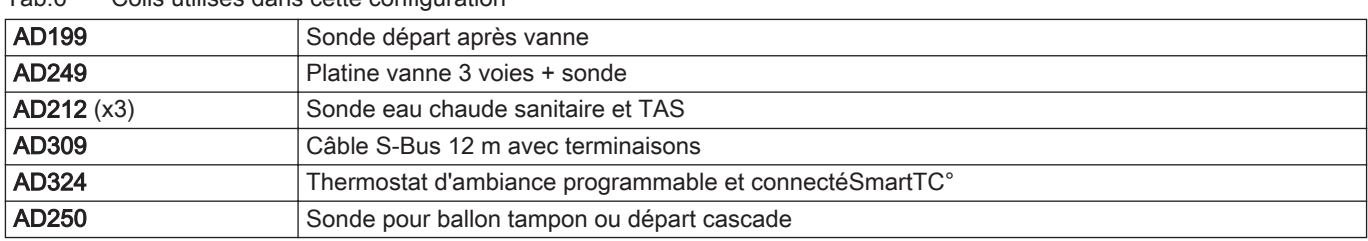

Tab.6 Colis utilisés dans cette configuration

<span id="page-17-0"></span>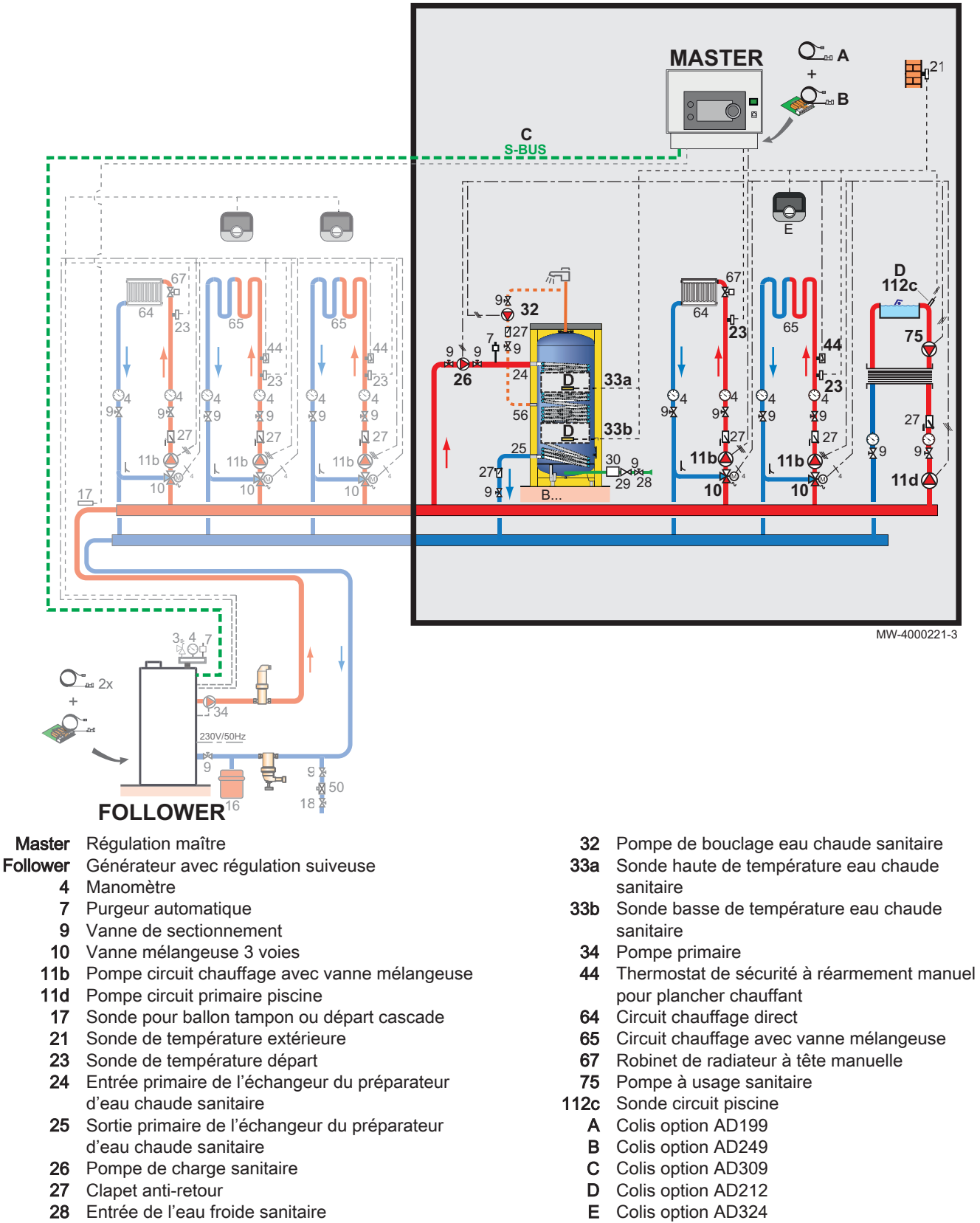

6.2.1 Raccordements électriques

Pour cette configuration, il est nécessaire d'installer les colis AD249 et AD309 pour le raccordement S-BUS.

Réducteur de pression

### <span id="page-18-0"></span>Fig.11

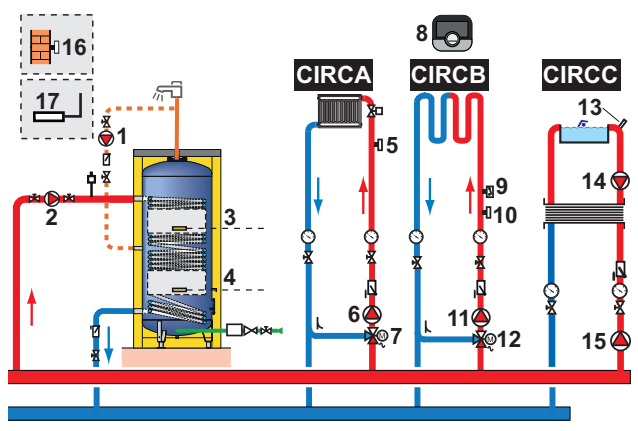

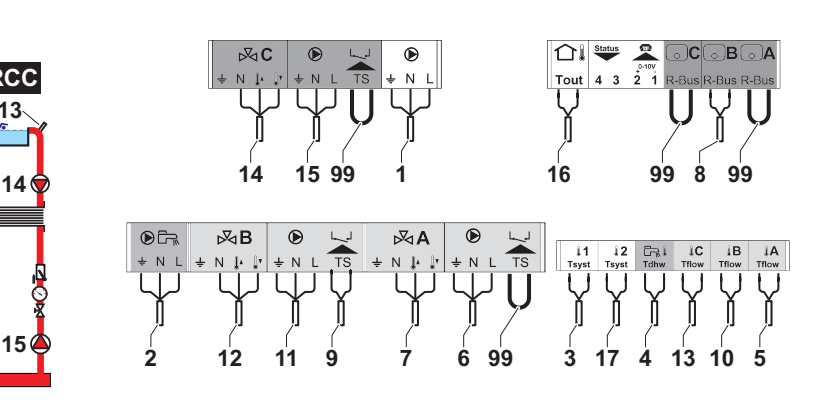

MW-1001113-2

1. Effectuer les raccordements sur le boîtier "Maître".

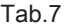

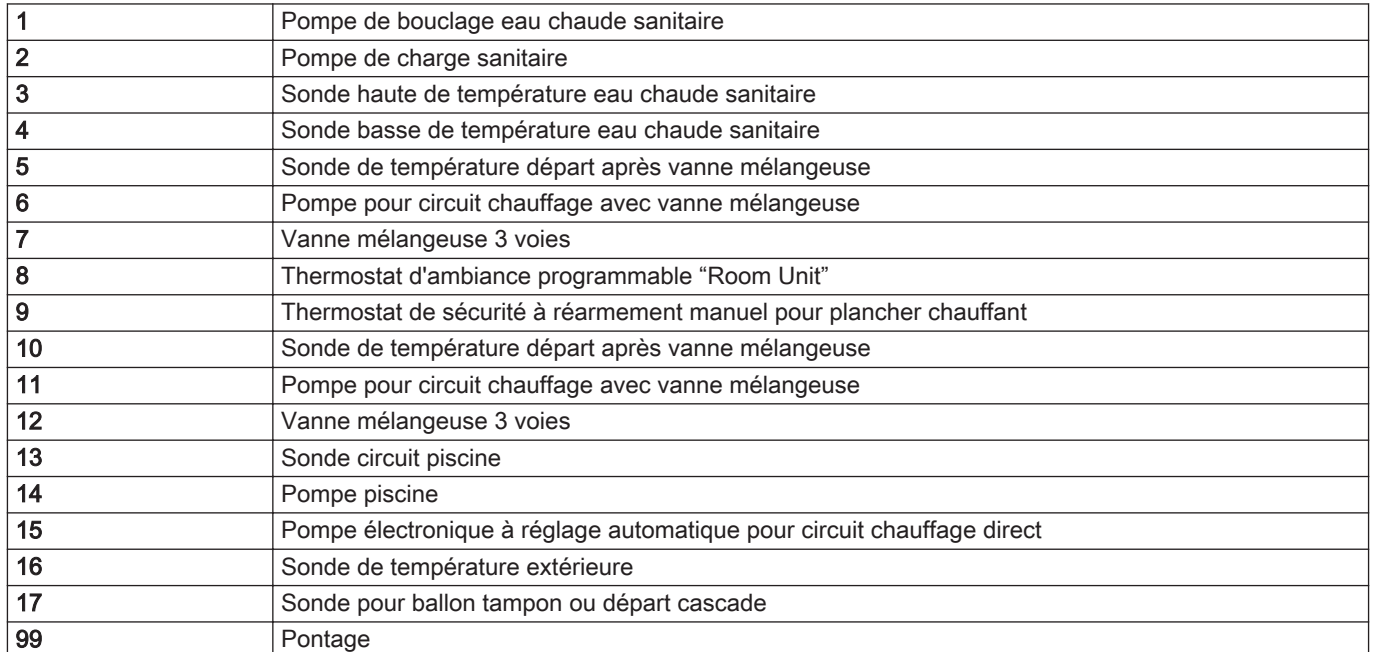

2. Effectuer le raccordement S-BUS vers le générateur.

### 6.2.2 Configuration du système

Pour cette configuration hydraulique, quelques paramètres doivent être adaptés.

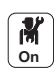

- 1. Sélectionner l'icône Cascade  $\begin{bmatrix} \frac{\overline{\theta}^1}{\overline{\theta}^2} \end{bmatrix}$ Gestion product. B.
- 2. Sélectionner Maitre S-BUS.
- 3. Sélectionner Oui.

4. Sélectionner l'icône Cascade  $\begin{bmatrix} \frac{1}{6} \\ \frac{1}{6} \end{bmatrix}$  Gestion product. B.

5. Vérifier les paramètres suivants :

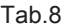

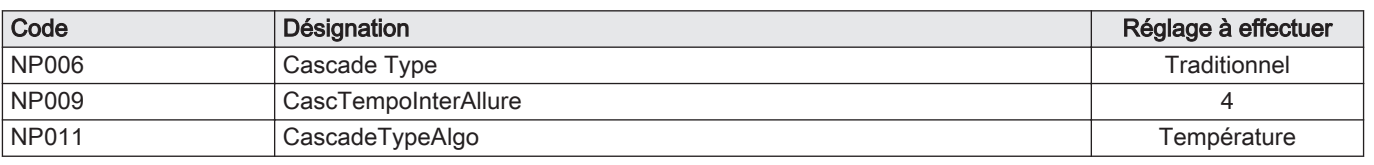

6. Appuyer sur la touche  $\equiv$ .

7. Sélectionner Configuration de l'installation.

8. Configurer les paramètres pour les composants suivants :

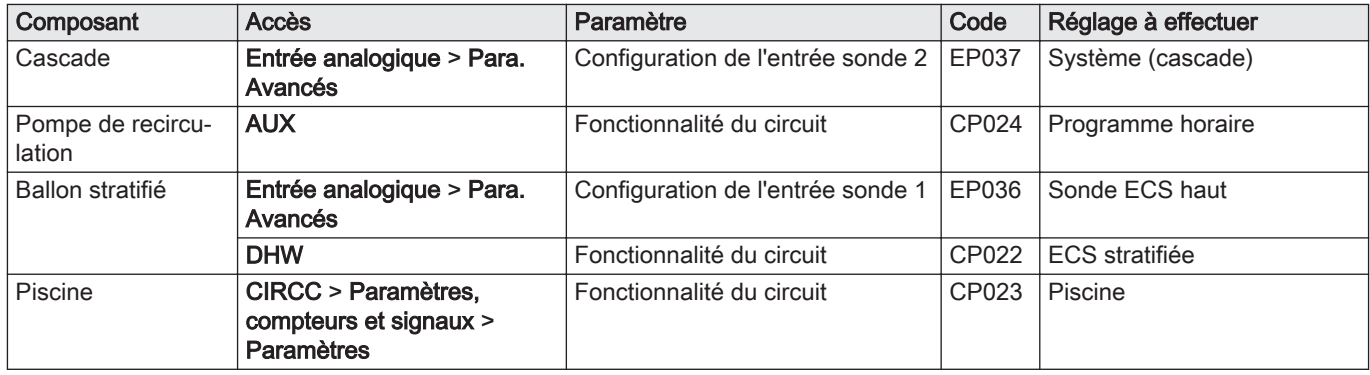

### 6.3 Cascade de 3 générateurs, 3 circuits de chauffage + 1 circuit ECS pilotés par VM Diematic Evolution

### Tab.10 Colis utilisés

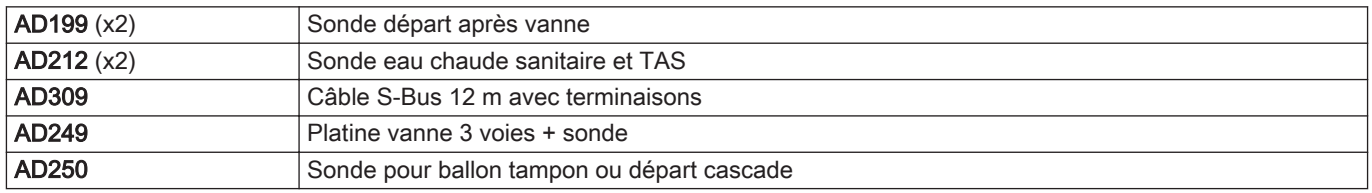

<span id="page-19-0"></span>Tab.9

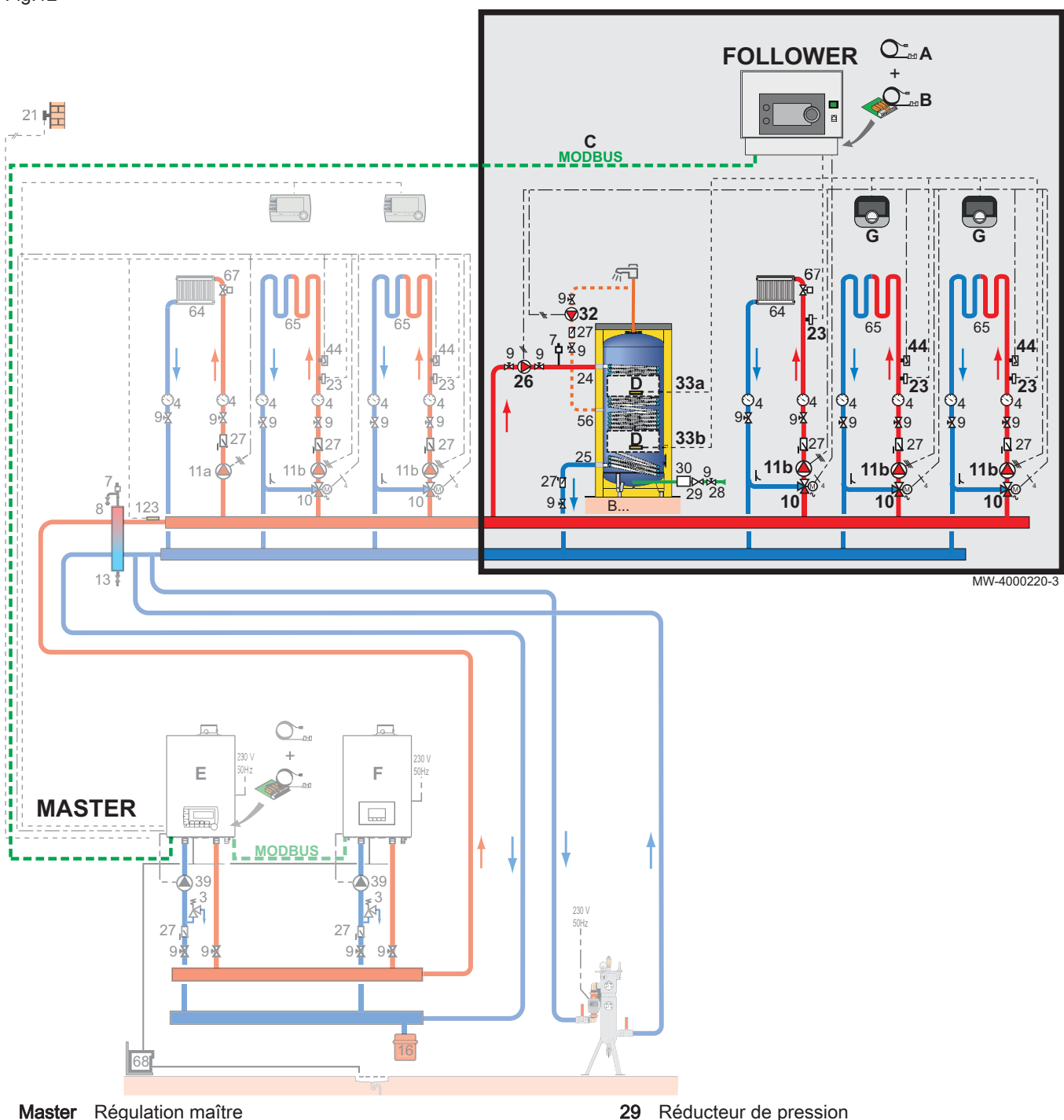

- 
- Follower Générateurs avec régulation suiveuse
	- Manomètre
	- Purgeur automatique
	- Vanne de sectionnement Vanne mélangeuse 3 voies
	-
	- 11b Pompe circuit chauffage avec vanne mélangeuse
	- 11d Pompe circuit primaire piscine
	- Sonde de température extérieure
	- 23 Sonde de température départ 24 Entrée primaire de l'échangeur du préparateur
	- d'eau chaude sanitaire
	- 25 Sortie primaire de l'échangeur du préparateur d'eau chaude sanitaire
	- Pompe de charge sanitaire
	- Clapet anti-retour
	- 28 Entrée de l'eau froide sanitaire
- 29 Réducteur de pression
- 32 Pompe de bouclage eau chaude sanitaire<br>33a Sonde haute de température eau chaude
- 33a Sonde haute de température eau chaude sanitaire
- 33b Sonde basse de température eau chaude sanitaire
- Pompe primaire
- Thermostat de sécurité à réarmement manuel pour plancher chauffant
- Circuit chauffage direct
- Circuit chauffage avec vanne mélangeuse
- Robinet de radiateur à tête manuelle
- Pompe à usage sanitaire
- A Colis option AD199 **B** Colis option AD249
- C Colis option AD309
- 7676316 v04 21102019 21
- <span id="page-21-0"></span>
- D Colis option AD212 E Générateur équipé de Inicontrol-2

### 6.3.1 Raccordements électriques

Pour cette configuration, il est nécessaire d'installer les colis AD249 et AD308 pour le raccordement S-BUS.

![](_page_21_Figure_5.jpeg)

1. Effectuer les raccordements sur le boîtier "Maître".

![](_page_21_Picture_308.jpeg)

![](_page_21_Picture_309.jpeg)

2. Effectuer le raccordement S-BUS vers les trois générateurs.

### 6.3.2 Configuration du système

Pour cette configuration hydraulique, quelques paramètres doivent être adaptés.

![](_page_21_Picture_12.jpeg)

- 1. Sélectionner l'icône Cascade <sup>[4]</sup> Gestion product. B.
- 2. Sélectionner Maitre S-BUS.
- 3. Sélectionner Oui.
- 4. Sélectionner l'icône Cascade  $\begin{bmatrix} \frac{5}{6} \\ \end{bmatrix}$  Gestion product. B.

#### 5. Vérifier les paramètres suivants :

<span id="page-22-0"></span>Tab.12

![](_page_22_Picture_176.jpeg)

6. Appuyer sur la touche ...

### 7. Sélectionner Configuration de l'installation.

8. Configurer les paramètres pour les composants suivants :

Tab.13

![](_page_22_Picture_177.jpeg)

### 6.4 Cascade de 2 générateurs + ajout de 3 circuits de chauffage + 1 circuit ECS piloté par VM Diematic Evolution

Tab.14 Colis utilisés

![](_page_22_Picture_178.jpeg)

![](_page_23_Figure_1.jpeg)

![](_page_23_Figure_2.jpeg)

- Circuit A : circuit chauffage direct
	- Circuit B ou C : circuit chauffage avec vanne mélangeuse
	- Robinet de radiateur à tête manuelle
	- Pompe à usage sanitaire
	- 112c Sonde circuit piscine
		- A Colis option AD199
			- B Colis option AD249

23 Sonde de température départ

d'eau chaude sanitaire

d'eau chaude sanitaire Pompe de charge sanitaire

28 Entrée de l'eau froide sanitaire

Clapet anti-retour

24 Entrée primaire de l'échangeur du préparateur

25 Sortie primaire de l'échangeur du préparateur

MW-1001114-1

 $C \square B$ 

- <span id="page-24-0"></span>C Colis option AD134
- D Colis option AD212
- E Générateur équipé de Diematic 4
- F Générateur équipé de Inicontrol-2
- G Colis option AD324

### 6.4.1 Raccordements électriques

![](_page_24_Figure_7.jpeg)

Pour cette configuration, il est nécessaire d'installer les colis AD249 et AD134 pour le raccordement Mod-BUS.

![](_page_24_Figure_9.jpeg)

#### Tab.15

![](_page_24_Picture_330.jpeg)

2. Effectuer le raccordement Mod-BUS vers les deux générateurs.

### 6.4.2 Configuration du système

Pour cette configuration hydraulique, quelques paramètres doivent être adaptés.

- **On**
- 1. Sélectionner l'icône Cascade<sup>[5]</sup> Gestion product. B. 2. Sélectionner Maitre S-BUS.
- 3. Sélectionner Oui.
- 4. Sélectionner l'icône Cascade  $\begin{bmatrix} \frac{1}{6} \\ \end{bmatrix}$  Gestion product. B.

### 5. Vérifier les paramètres suivants :

Tab.16

![](_page_25_Picture_122.jpeg)

6. Appuyer sur la touche ...

#### 7. Sélectionner Configuration de l'installation.

8. Configurer les paramètres pour les composants suivants :

Tab.17

![](_page_25_Picture_123.jpeg)

## <span id="page-26-0"></span>7 Instructions pour l'installateur

### 7.1 Inverser le sens d'ouverture de la porte du boîtier

**3**

D'origine, la porte d'accès s'ouvre vers la gauche. Il est possible d'inverser le sens d'ouverture de la porte :

- 1. La porte étant ouverte, déclipser la porte et le support à l'aide d'un tournevis.
- 2. Pousser vers l'arrière du boîtier pour les démonter.
- 3. Inverser le support et la porte.
- 4. Reclipser les deux éléments.

![](_page_26_Picture_8.jpeg)

**1**

**2**

MW-1001103-1

**1**

**2**

![](_page_26_Picture_9.jpeg)

1. Démonter le capot inférieur en dévissant les deux vis.

### 7.2.1 Passage de câbles

A - B Passage des câbles vers les borniers de raccordement, au travers de presse-étoupes

![](_page_26_Picture_13.jpeg)

### <span id="page-27-0"></span>7.3 Installer le boîtier au mur

### Fig.18

![](_page_27_Picture_3.jpeg)

- 1. Percer les 3 trous dans le mur et y mettre les chevilles.
- 2. Mettre en place la vis supérieure, en laissant 3 mm entre le mur et la tête de vis.
- 3. Accrocher le boîtier au mur sur la vis de fixation.
- 4. Retirer le capot du boîtier.
- 5. Mettre en place les deux vis inférieures.

### 7.4 Connecter le boîtier à un générateur ou à un autre boîtier

MW-1001110-1

### 7.4.1 Raccorder un câble S-BUS

Pour raccorder un câble S-BUS avec les connecteurs RJ-11, procéder comme suit :

1. Connecter le câble sur l'une des prises sur la partie inférieure du boîtier.

Pour des longueurs supérieures à 20 mètres, utiliser des câbles de type RJ12 droit. Ne pas dépasser une longueur de bus cumulée supérieure à 100 mètres.

### 7.4.2 Raccorder un câble Mod-BUS

Pour raccorder un câble Mod-BUS avec les connecteurs mini-DIN, procéder comme suit :

1. Démonter la face avant du boîtier en enlevant les 4 vis.

![](_page_27_Figure_17.jpeg)

2. Placer la face avant en position de maintenance en la glissant dans les rainures supérieures du boîtier.

Fig.21

Fig.19

![](_page_27_Picture_20.jpeg)

- 3. Connecter le câble sur l'une des prises mini-DIN.
- 4. Modifier le numéro du générateur dans la cascade si nécessaire, à l'aide de la roue codeuse.

#### Prolonger un câble Mod-BUS  $\blacksquare$

Pour augmenter la distance de raccordement Mod-BUS, raccorder un câble blindé 2 fils, utiliser un câble bus AD124 existant avec connecteur mini-DIN et procéder comme suit :

1. Couper le câble Mod-BUS.

MW-1001109-1

**3**

**4**

- 2. Raccorder les 4 fils du câble BUS sur un bornier 3 plots.
- A Tresse de blindage (borne 0V)
- B Fil brun (borne 0 V)
- **C** Fil vert (ne pas utiliser)<br>**D** Fil blanc (borne B)
- **D** Fil blanc (borne B)<br>**E** Fil jaune (borne A)
	- Fil jaune (borne A)
- F Câble blindé 2 fils

![](_page_28_Figure_13.jpeg)

**1**

**3**

<span id="page-28-0"></span>Fig.22

Fig.23

- 7.5 Choisir le mode de fonctionnement
- Le boîtier VM Diematic Evolution peut être utilisé :
- comme boîtier d'extension
- comme boîtier de commande mixte.

### 7.5.1 Utiliser le boîtier VM Diematic Evolution comme boîtier d'extension

Dans ce cas, le boîtier VM Diematic Evolution est mis en réseau avec un ou plusieurs générateurs équipés d'un tableau de commande Inicontrol-2 et Diematic Evolution (avec possibilité de raccordement réseau en S-Bus) :

- les circuits A, B et ECS sont disponibles d'origine,
- les circuits C et AUX sont disponibles uniquement avec l'option AD249,
- il est possible

d'avoir en réseau de 1 à 8 boîtiers VM Diematic Evolution ou des générateurs équipés d'un tableau de commande Inicontrol-2 ou Diematic Evolution.

### 7.5.2 Utiliser le boîtier VM Diematic Evolution comme boîtier de commande mixte

Dans ce cas, le boîtier VM Diematic Evolution est mis en réseau avec un ou plusieurs générateurs équipés de tableaux de commandes Diematic 4 (le raccordement réseau se fait en ModBus) :

- les circuits A, B et ECS sont disponibles d'origine,
- les circuits C et AUX sont disponibles uniquement avec l'option AD249,

• il est

possible d'avoir de 1 à 20 boîtiers Diematic VM iSystem ou VM Diematic Evolution et de 1 à 10 générateurs équipés d'un tableau de commande Diematic 4 ou Diematic Evolution.

### <span id="page-29-0"></span>7.6 Configuration de l'installation

![](_page_29_Figure_4.jpeg)

### 7.6.1 Description du tableau de commande

#### Description de l'interface utilisateur  $\blacksquare$

- 1 Bouton rotatif pour sélectionner un menu ou un paramètre
- 2 Bouton validation  $\checkmark$
- 3 Touche retour  $\bigcirc$  pour revenir au niveau ou au menu précédent
- 4 Touche menu principal  $\equiv$
- 5 Ecran d'affichage
- 6 LED d'indication d'état :
	- vert continu = fonctionnement normal
	- vert clignotant = avertissement
	- rouge fixe = arrêt
	- rouge clignotant = verrouillage

#### Description de l'écran principal  $\blacksquare$

Cet écran s'affiche automatiquement après le démarrage de l'appareil.

L'écran se met automatiquement en veille si aucune touche n'est actionnée pendant 5 minutes. Appuyer sur un des boutons du tableau de commande pour sortir l'écran de la veille.

1 Icônes

L'icône sélectionnée est en surbrillance.

- 2 Informations sur l'icône sélectionnée
- 3 Niveau de navigation :
	- **:** niveau Utilisateur
	- **¥** : niveau Installateur.
	- Ce niveau réservé à l'installateur est protégé par un code

d'accès. Lorsque ce niveau est actif, l'icône **Off** devient **On** the state of the state of the state of the state of the state of the state of the state of the state of the state of the state of the state of the state of t 4 Témoin d'erreur  $\circledast$  : uniquement visible en cas d'erreur

![](_page_29_Picture_313.jpeg)

![](_page_29_Picture_29.jpeg)

### Tab.18 Icônes

![](_page_29_Picture_314.jpeg)

### 7.6.2 Définition de Zone et Activité

#### Zone  $\Box$

<span id="page-30-0"></span>Fig.26

![](_page_30_Figure_4.jpeg)

Terme donné aux différents circuits hydrauliques CIRCA, CIRCB, .... Il désigne plusieurs pièces de l'habitation desservies par le même circuit.

#### Tab.19 Exemple

![](_page_30_Picture_284.jpeg)

#### $\blacksquare$ Activité

Terme employé lors de la programmation des plages horaires. Il désigne le niveau de confort souhaité par le client pour différentes activités au cours de la journée. Une consigne de température est associée à chaque activité. La dernière activité de la journée est valable jusqu'à la première activité du jour suivant.

![](_page_30_Figure_10.jpeg)

#### Tab.20 Exemple :

![](_page_30_Picture_285.jpeg)

### 7.6.3 Modifier les réglages de base

![](_page_30_Picture_14.jpeg)

- 1. Appuyer sur la touche  $\equiv$ .
- 2. Sélectionner Paramètres système.
- 3. Réaliser l'une des opérations suivantes :

#### Tab.21

![](_page_30_Picture_286.jpeg)

### 7.6.4 Modifier le nom d'une activité

Vous pouvez modifier le nom des activités. La modification s'applique à l'ensemble des zones.

![](_page_31_Picture_3.jpeg)

- 1. Appuyer sur la touche  $\equiv$ .
- 2. Sélectionner Paramètres système.
- 3. Sélectionner Noms des Activités chauffage.
- 4. Sélectionner l'activité à modifier.
- 5. Modifier le nom de l'activité (10 caractères max.).

<span id="page-31-0"></span>Tab.22

![](_page_31_Picture_174.jpeg)

### 7.6.5 Personnaliser le nom et le symbole d'une zone

Il est possible de personnaliser le nom et le symbole d'une zone.

![](_page_31_Figure_13.jpeg)

- 1. Sélectionner l'icône de la Zone à modifier, par exemple
- 2. Sélectionner Configuration de zone.
- 3. Sélectionner Nom du circuit utilisateur.
- 4. Modifier le nom de la zone (20 caractères max.).
- 5. Sélectionner Symbole du circuit.
- 6. Modifier le symbole à associer.

Tab.23

![](_page_31_Picture_175.jpeg)

### <span id="page-32-0"></span>8 Mise en service

### 8.1 Mise en service initiale (ou après une mise à jour)

- 1. Mettre le boîtier VM Diematic Evolution sous tension en actionnant l'interrupteur marche/arrêt.
- Le paramètre Sélectionner pays et langue pour traduction s'affiche.
- 2. Sélectionner le pays et Sélectionner la langue souhaités et valider. Les deux paramètres sont enregistrés et Activer ou désactiver l'heure d'été automatique s'affiche.
- 3. Sélectionner Off ou On et valider.
	- Régler la date et l'heure s' affiche.
- 4. Sélectionner et valider, Année, Mois, Jour, Heure et Minute. L'écran principal s'affiche.

### 8.2 Accéder au niveau Installateur

Certains paramètres pouvant affecter le fonctionnement de l'appareil sont protégés par un code d'accès. Seul l'installateur est autorisé à modifier ces paramètres.

Pour accéder au niveau Installateur :

- 1. Sélectionner l'icône
- 2. Saisir le code 0012.
	- Le niveau Installateur est activé **On** . Après modifications des réglages souhaités, quitter le niveau Installateur.
- 3. Pour quitter le niveau Installateur, sélectionner l'icône **On** puis Confirmer.

Sans action pendant 30 minutes, le système quitte automatiquement le niveau Installateur.

### 8.3 Température ambiante d'une zone

### 8.3.1 Choisir le mode de fonctionnement

Pour réguler la température ambiante des différentes zones de l'habitation, vous pouvez choisir parmi 5 modes de fonctionnement :

![](_page_32_Picture_20.jpeg)

- 1. Sélectionner l'icône de la Zone concernée, par exemple
- 2. Sélectionner le mode de fonctionnement souhaité :

Tab.24

![](_page_32_Picture_212.jpeg)

### 8.3.2 Modifier les températures de consigne d'une zone

Vous pouvez modifier les températures de consigne des activités pour la zone sélectionnée.

昌

<span id="page-33-0"></span>![](_page_33_Picture_1.jpeg)

- 1. Sélectionner l'icône de la Zone à modifier, par exemple
- 2. Sélectionner Entrer les températures des activités.
	- 3. Sélectionner l'activité pour modifier sa température de consigne.

昌

### 8.3.3 Modifier temporairement la température ambiante

Quel que soit le mode de fonctionnement sélectionné pour une zone, il est possible de modifier la température ambiante sur une durée déterminée. Une fois ce temps écoulé, le mode de fonctionnement sélectionné reprend.

![](_page_33_Picture_7.jpeg)

- 昌 1. Sélectionner l'icône de la Zone à modifier, par exemple
- 2. Sélectionner Dérogation.
- 3. Définir la durée en Heure et en Minute.
- 4. Régler le paramètre Dérogation de la consigne d'ambiance pour le circuit sélectionné.

### 8.3.4 Programmation horaire pour le chauffage

#### Activer le mode Programmation horaire

Pour pouvoir utiliser un programme horaire, il faut activer le mode de fonctionnement Programmation. Cette activation se fait séparément pour chaque zone.

![](_page_33_Picture_15.jpeg)

1. Sélectionner la vignette de la Zone à configurer, par exemple 2. Sélectionner Configuration de zone > Mode Fct Circ >

Programmation.

### Créer un programme horaire pour le chauffage

Un programme horaire permet de faire varier la température ambiante dans une zone de l'habitation en fonction des activités au courant de la journée. Cette programmation se fait pour chaque jour de la semaine.

![](_page_33_Picture_20.jpeg)

MW-5000770-04

- 1. Sélectionner l'icône de la Zone à programmer, par exemple
- 2. Sélectionner Configuration de zone > Programme horaire chauffage.
- 3. Sélectionner le programme à modifier.
	- Les activités programmées pour le dimanche s'affichent. La dernière activité de la journée reste active jusqu'à la première activité du jour suivant.
- 4. Sélectionner le jour à modifier.
- 5. Réaliser les actions suivantes selon les besoins :
	- Modifier les horaires des activités programmées.
	- Ajouter une nouvelle activité.
	- $\bullet$ Supprimer une activité programmée (choisir l'activité "Supprimer").
	- Copier les activités programmées de la journée vers d'autres journées.
	- **Modifier les températures** associées à une activité.

#### Sélectionner un programme horaire  $\blacksquare$

En mode de fonctionnement Programmation horaire, 3 programmes sont disponibles par zone. Chaque programme est indépendant. Pour sélectionner un programme horaire pour une zone :

![](_page_33_Picture_34.jpeg)

- 1. Sélectionner l'icône de la Zone concernée, par exemple
- 2. Sélectionner Programmation.
- 3. Sélectionner le programme horaire souhaité.

![](_page_33_Picture_39.jpeg)

### 8.4.1 Choisir le mode de fonctionnement pour l'eau chaude sanitaire

Pour la production d'eau chaude sanitaire, vous pouvez choisir parmi 5 modes de fonctionnement.

![](_page_34_Picture_4.jpeg)

- 1. Sélectionner l'icône de la zone DHW  $\left(\frac{m}{\sin\theta}\right)$
- 2. Sélectionner le mode de fonctionnement souhaité :

<span id="page-34-0"></span>Tab.25

![](_page_34_Picture_223.jpeg)

### 8.4.2 Forcer la production de l'eau chaude sanitaire (dérogation)

Quel que soit le mode de fonctionnement sélectionné, vous pouvez forcer la production d'eau chaude sanitaire à la température de confort pendant une durée déterminée.

![](_page_34_Picture_11.jpeg)

- 1. Sélectionner l'icône de la zone DHW .
- 2. Sélectionner Dérogation eau chaude sanitaire.
- 3. Définir la durée en Heure et en Minute.
- 8.4.3 Modifier les températures de consigne de l'eau chaude sanitaire

Vous pouvez modifier les températures de consigne "Eau Chaude Sanitaire Confort" ou "Eau Chaude Sanitaire Confort et Réduit".

![](_page_34_Picture_17.jpeg)

## 1. Sélectionner l'icône de la zone DHW

2. Sélectionner un des menus suivants :

![](_page_34_Picture_224.jpeg)

### 8.4.4 Programmation horaire pour l'eau chaude sanitaire

#### Activer le mode Programmation horaire pour l'eau chaude  $\blacksquare$ sanitaire

Pour pouvoir utiliser un programme horaire, il faut activer le mode de fonctionnement Programmation horaire (Programmation). Cette activation se fait séparément pour chaque zone.

<span id="page-35-0"></span>![](_page_35_Figure_1.jpeg)

- 1. Sélectionner l'icône de la zone DHW
- 2. Sélectionner Configuration de zone > Mode Fct Circ > Programmation.

### Créer un programme horaire pour l'eau chaude sanitaire

Un programme horaire permet de faire varier la température de l'eau chaude sanitaire en fonction des activités au courant de la journée. Cette programmation se fait pour chaque jour de la semaine.

![](_page_35_Picture_6.jpeg)

- 2. Sélectionner Configuration de zone > Programme horaire ECS.
- 3. Sélectionner le programme à modifier.
	- Les activités programmées pour le dimanche s'affichent. La dernière activité de la journée reste active jusqu'à la première activité du jour suivant.
- 4. Sélectionner le jour à modifier.
- 5. Réaliser les actions suivantes selon les besoins :
	- Modifier les horaires des activités programmées.
	- Ajouter une nouvelle activité.
	- Supprimer une activité programmée (choisir l'activité "Supprimer").
	- Copier les activités programmées de la journée vers d'autres  $\bullet$
	- journées. • Modifier les températures associées à une activité.

#### Sélectionner un programme horaire

En mode de fonctionnement Programmation horaire, 3 programmes sont disponibles.

Pour sélectionner un programme horaire :

![](_page_35_Picture_20.jpeg)

**Off** 

- 1. Sélectionner l'icône de la zone DH
- 2. Sélectionner Programmation.
- 3. Sélectionner le programme horaire souhaité.

### 8.5 Activer le programme de vacances

Si vous vous absentez pendant plusieurs semaines, vous pouvez réduire la température ambiante et la température de l'eau chaude sanitaire pour économiser de l'énergie.

Ŵ

Pour activer le mode vacances pour toutes les zones, y compris l'eau chaude sanitaire :

![](_page_35_Picture_27.jpeg)

### 1. Sélectionner l'icône Programme vacances

2. Régler les paramètres suivants :

Tab.26

![](_page_35_Picture_308.jpeg)

### 8.6 Sécher la chape

La fonction de séchage de la chape permet d'accélérer le séchage d'une chape de plancher chauffant. Cette fonction est à activer par zone.

Tous les jours à minuit, la consigne de température est recalculée et le nombre de jours est décrémenté.

Pour activer cette fonction :

昌

<span id="page-36-0"></span>![](_page_36_Figure_1.jpeg)

![](_page_36_Picture_314.jpeg)

- 2. Sélectionner Séchage de chape.
- 3. Régler les paramètres suivants :

![](_page_36_Picture_315.jpeg)

Le programme de séchage de la chape commence immédiatement et se poursuivra pendant le nombre de jours sélectionné.

En fin de programme, le mode de fonctionnement sélectionné reprendra.

Tab.27 Exemple : Intervention sur le réglage de la température tous les 7 jours

| <b>Jours</b> | Température de départ   Température de fin |                  | Variation de la température                                |
|--------------|--------------------------------------------|------------------|------------------------------------------------------------|
| $1\land 7$   | +25 $^{\circ}$ C                           | +55 $^{\circ}$ C | Température incrémentée chaque jour de 5 °C                |
| 8 à 14       | +55 $^{\circ}$ C                           | +55 $^{\circ}$ C | Température maintenue à +55 °C sans baisse pendant la nuit |
| l 15 à 21    | +55 $^{\circ}$ C                           | $+25\degree$ C   | Température décrémentée chaque jour de 5 °C                |

### 8.7 Régler la courbe de chauffe

La relation entre la température extérieure et la température de départ du chauffage central est commandée par une courbe de chauffe. Celle-ci peut être ajustée aux besoins de l'installation.

Pour régler la courbe de chauffe d'une zone :

![](_page_36_Figure_13.jpeg)

### 1. Sélectionner l'icône de la Zone à modifier, par exemple  $\sqrt{\frac{2}{2}g^2}$

- 2. Sélectionner Courbe de chauffe.
- 3. Régler les paramètres suivants :

#### Tab.28

![](_page_36_Figure_18.jpeg)

![](_page_36_Picture_316.jpeg)

### 8.8 Enregistrer les coordonnées de l'installateur

Le nom et le numéro de téléphone de l'installateur peuvent être enregistrés pour que l'utilisateur puisse les retrouver facilement.

![](_page_36_Picture_22.jpeg)

- 1. Appuyer sur la touche  $\equiv$ .
- 2. Sélectionner Paramètres système > Contact de l'installateur.
- 3. Saisir le nom et le numéro de téléphone.

### <span id="page-37-0"></span>8.9 Enregistrer les réglages de mise en service

Vous pouvez enregistrer tous les réglages spécifiques à l'installation. Ces réglages peuvent être restaurés si nécessaire, par exemple après le remplacement de la carte électronique principale.

![](_page_37_Picture_3.jpeg)

1. Appuyer sur la touche  $\equiv$ .

2. Sélectionner Menu Maintenance avancée > Sauvegarder réglages de mise en service.

3. Sélectionner Confirmer pour enregistrer les réglages.

Si les réglages de mise en service ont été enregistrés, l'option Retour aux réglages de mise en service est disponible dans le Menu Maintenance avancée.

### 8.10 Fonctionnement d'une cascade

Le tableau de commande DIEMATIC Evolution monté en maître permet de gérer jusqu'à 7 générateurs en cascade.

La sonde du système est raccordée au générateur maître.

Tous les générateurs de la cascade sont raccordés par un câble S-BUS.

Les générateurs sont numérotées automatiquement :

- Numéro 1 = générateur maître.
- Numéro 2 = non attribué.
- Numéro 3 = premier générateur suiveur.
- Numéro 4 = deuxième générateur suiveur et ainsi de suite.

La commande de la cascade peut se faire de 2 manières différentes :

- Commande traditionnelle : ajout successif de générateurs supplémentaires,
- Commande en parallèle : ajout simultané de générateurs supplémentaires.

La gestion de la consigne envoyée au générateur peut se faire de 2 manières différentes :

#### Tab.29 Algorithme de cascade de type température

![](_page_37_Picture_179.jpeg)

Tab.30 Algorithme de cascade de type puissance

![](_page_37_Picture_180.jpeg)

<span id="page-38-0"></span>![](_page_38_Figure_1.jpeg)

### 8.10.1 Gestion de la commande d'une cascade traditionnelle

- 1 Le premier générateur commence à fonctionner lorsque la température du système est inférieure de 3 °C à la consigne.
- 2 Après la durée définie par le paramètre NP009 (ici 4 minutes), le deuxième générateur commence à fonctionner si ΔT < 6 °C et que la température du système est toujours inférieure de plus de 3 °C à la consigne.
- 3 Après encore une fois la durée définie par le paramètre NP009 (ici 8 minutes), le troisième générateur commence à fonctionner si ΔT < 6 °C et que la température du système est toujours inférieure de plus de 3 °C à la consigne.
- Le premier générateur s'arrête de fonctionner lorsque la température du système est supérieure de 3 °C à la consigne.
- 5 Après la durée définie par le paramètre NP009 (ici 2 minutes), le deuxième générateur s'arrête de fonctionner si ΔT < 6 K et que la température du système est toujours supérieure de plus de 3 °C à la consigne.
- 6 Après encore une fois la durée définie par le paramètre NP009 (ici 8 minutes), le troisième générateur s'arrête de fonctionner si ΔT < 6 °C et que la température du système est toujours supérieure de plus de 3 °C à la consigne.

Tab.31 Réglage d'usine des paramètres de gestion de la cascade traditionnelle

| Code         | <b>Désignation</b>     | <b>EEC-01</b> |
|--------------|------------------------|---------------|
| <b>NP006</b> | Cascade Type           | Traditionnel  |
| <b>NP009</b> | ' CascTempoInterAllure |               |
| <b>NP011</b> | CascadeTypeAlgo        | Température   |

![](_page_38_Figure_11.jpeg)

### 8.10.2 Gestion de la commande d'une cascade en parallèle

#### **Attention**

Le mode Parallèle n'est pas adapté aux cascades de générateurs fioul raccordées sur un même conduit de fumées (pour des raisons de démarrage).

- 1 Tous les générateurs commencent à fonctionner lorsque la température du système est inférieure de 3 °C à la consigne et si la température extérieure est inférieure à la valeur du paramètre NP007 CascTextDémCHParalle (température extérieure d'enclenchement).
- 2 Le premier générateur s'arrête de fonctionner lorsque la température du système est supérieure de 3 °C à la consigne.
- 3 Après la durée définie par le paramètre NP009 (ici 2 minutes), le deuxième générateur s'arrête de fonctionner si ΔT < 6 °C et que la température du système est toujours supérieure de plus de 3 °C à la consigne.
- Après encore une fois la durée définie par le paramètre NP009 (ici 8 minutes), le troisième générateur s'arrête de fonctionner si ΔT < 6 °C et que la température du système est toujours supérieure de plus de 3 °C à la consigne.

Tab.32 Réglage d'usine des paramètres de gestion de la cascade en parralèle

| Code         | Désignation                                  | <b>EEC-01</b>                                                  |
|--------------|----------------------------------------------|----------------------------------------------------------------|
| <b>NP005</b> | Cascade Permut : choix du générateur meneur. | 0 : permutation de la<br>chaudière meneuse<br>tous les 7 jours |
| <b>NP006</b> | Cascade Type                                 | Parallele                                                      |

![](_page_39_Picture_32.jpeg)

## <span id="page-40-0"></span>9 Arborescence des menus

**On**

![](_page_40_Picture_203.jpeg)

![](_page_40_Picture_204.jpeg)

### 9.1 Menu - Configuration de l'installation

Tab.33 Configuration de l'installation

| Menu de niveau 2 | Menu de niveau 3                                                                                                    |
|------------------|----------------------------------------------------------------------------------------------------|
| <b>CIRCA</b>     | · Dérogation<br>• Mode Fct Circ<br>• Programme horaire chauffage<br>• Entrer les températures des activités<br>• Prog choisi<br>• Programme vacances<br>• Fonction du circuit<br>• Max Cons TDép Circ<br>· Stratégie régulation<br>• Courbe de chauffe<br>· Séchage de chape<br>• Nom du circuit<br>· Symbole du circuit<br>• Paramètres, compteurs et signaux (Voir Tab.38, page 43)<br>• Cons Tdépart circuit<br>• Consigne T Ambiante<br>• T Ambiance Circ<br>• Activité<br>• Mode fonctionnement<br>· Nom abrégé circuit<br>• Carte |
| <b>CIRCB</b>     | • Idem CIRCA                                                                                                    |
| <b>DHW</b>       | · Dérogation eau chaude sanitaire<br>• Mode Fct Circ<br>• Programme horaire ECS<br>• Consignes ECS<br>• Prog choisi<br>• Programme vacances<br>• Fonction du circuit<br>• Max Cons TDép Circ<br>• Menu Anti-légionellose<br>• Nom du circuit<br>· Symbole du circuit<br>· Paramètres, compteurs et signaux (Voir Tab.39, page 44)<br>• Cons Tdépart circuit<br>• Consigne T Ambiante<br>• T Ambiance Circ<br>• Activité<br>· Nom abrégé circuit<br>• Carte                                                                              |
| <b>CIRCC</b>     | • Idem CIRCA                                                                                                    |

<span id="page-41-0"></span>![](_page_41_Picture_221.jpeg)

### 9.2 Menu - Menu Maintenance avancée

### Tab.34 Menu Maintenance avancée

![](_page_41_Picture_222.jpeg)

### 9.3 Menu - Historique des erreurs

### Tab.35 Historique des erreurs

![](_page_41_Picture_223.jpeg)

### 9.4 Menu - Paramètres système

### Tab.36 Paramètres système

![](_page_41_Picture_224.jpeg)

<span id="page-42-0"></span>![](_page_42_Picture_268.jpeg)

### 9.5 Menu - Informations

### Tab.37 Informations

![](_page_42_Picture_269.jpeg)

## 9.6 Sous-menus - Paramètres, compteurs et signaux

### Tab.38 CIRCA/CIRCB/CIRCC

![](_page_42_Picture_270.jpeg)

### <span id="page-43-0"></span>Tab.39 DHW

![](_page_43_Picture_246.jpeg)

### Tab.40 AUX

![](_page_43_Picture_247.jpeg)

### Tab.41 Temp extérieure

![](_page_43_Picture_248.jpeg)

### <span id="page-44-0"></span>Tab.42 B. tampon désactivé

![](_page_44_Picture_270.jpeg)

### Tab.43 Entrée 0-10V

![](_page_44_Picture_271.jpeg)

### Tab.44 Entrée analogique

![](_page_44_Picture_272.jpeg)

### Tab.45 Entrée digitale

![](_page_44_Picture_273.jpeg)

### Tab.46 Gestion product. B

![](_page_44_Picture_274.jpeg)

### <span id="page-45-0"></span>Tab.47 Status de l'appareil

![](_page_45_Picture_164.jpeg)

### Tab.48 Informations

![](_page_45_Picture_165.jpeg)

### <span id="page-46-0"></span>10 Entretien de l'installation

### 10.1 Afficher les notifications d'entretien

Lorsqu'une notification d'entretien s'affiche à l'écran, vous pouvez afficher les détails de la notification.

![](_page_46_Picture_4.jpeg)

1. Sélectionner l'icône Entretien Les informations concernant l'entretien sont affichées (non modifiables).

### 10.2 Réinitialiser ou rétablir les paramètres

#### 10.2.1 Auto-détecter les options et accessoires

Utilisez cette fonction après le remplacement d'une carte électronique de la chaudière, afin de détecter tous les dispositifs raccordés au bus CAN.

Pour détecter les dispositifs raccordés au bus CAN :

![](_page_46_Picture_10.jpeg)

1. Appuyer sur la touche  $\equiv$ .

2. Sélectionner Menu Maintenance avancée > Détection automatique.

3. Sélectionner Confirmer pour procéder à la détection automatique.

#### 10.2.2 Revenir aux réglages de mise en service

Si les réglages de mise en service ont été enregistrés, vous pouvez revenir à ces valeurs spécifiques à votre installation.

Pour revenir aux réglages de mise en service :

![](_page_46_Picture_17.jpeg)

- 1. Appuyer sur la touche  $\equiv$ .
- 2. Sélectionner Menu Maintenance avancée > Retour aux réglages de mise en service.
- 3. Sélectionner **Confirmer** pour revenir aux réglages de mise en service.

#### 10.2.3 Revenir aux réglages d'usine

Pour revenir aux réglages d'usine de la chaudière :

![](_page_46_Picture_23.jpeg)

1. Appuyer sur la touche  $\equiv$ .

2. Sélectionner Menu Maintenance avancée > Réinitialisation aux réglages usine.

3. Sélectionner Confirmer pour revenir aux réglages d'usine.

### 10.3 Accéder aux informations sur la version du matériel et du logiciel

Des informations concernant les versions matérielle et logicielle des différents composants de l'appareil sont stockées dans le tableau de commande.

Pour y accéder :

![](_page_46_Picture_30.jpeg)

- 1. Appuyer sur la touche  $\equiv$ .
- 2. Sélectionner Informations.
- 3. Sélectionner le composant pour lequel vous souhaitez avoir des informations de version.

![](_page_46_Picture_244.jpeg)

## <span id="page-47-0"></span>11 En cas de dérangement

### 11.1 Codes d'erreur

En cas de dérangement, le tableau de commande affiche un message et un code correspondant.

La LED d'état du tableau de commande affiche un signal clignotant et/ou rouge.

Le tableau de commande peut afficher trois types de code d'erreur :

![](_page_47_Picture_239.jpeg)

- 1. Noter le code affiché. Le code est important pour le dépistage correct et rapide du type de dérangement et pour une éventuelle assistance technique.
- 2. Eteindre et rallumer la chaudière.
- 3. La chaudière se remet en service de façon autonome lorsque la cause de l'erreur a été levée.
	- Si le code s'affiche à nouveau, remédier au problème en suivant les instructions des tableaux suivants.

### 11.2 Liste des codes erreurs

#### Tab.49 Codes de blocages

![](_page_47_Picture_240.jpeg)

Tab.50 Codes d'alertes

![](_page_47_Picture_241.jpeg)

### 11.3 Afficher et effacer l'historique des erreurs

L'historique des erreurs stocke les 32 erreurs les plus récentes. Vous pouvez consulter les détails de chaque erreur puis effacer l'historique des erreurs.

Pour afficher et effacer l'historique des erreurs :

![](_page_47_Picture_19.jpeg)

- 1. Appuyer sur la touche  $\equiv$ .
- 2. Sélectionner Historique des erreurs.
	- La liste des 32 erreurs les plus récentes est affichée avec le code erreur, une courte description et la date.
- 3. Réaliser les actions suivantes selon les besoins :
	- Visualiser les détails de l'erreur : sélectionner l'erreur souhaitée.
	- Effacer l'historique des erreurs : appuyer longuement sur le bouton rotatif  $\blacktriangledown$ .

### <span id="page-48-0"></span>12 Garantie

### 12.1 Généralités

Vous venez d'acheter l'un de nos appareils et nous vous remercions de votre confiance.

Pour garantir un fonctionnement sûr et efficace, nous vous recommandons d'inspecter l'appareil régulièrement et de procéder aux opérations d'entretien nécessaires.

Votre installateur ou notre service après-vente sont à votre disposition.

### 12.2 Conditions de garantie

Les dispositions qui suivent ne sont pas exclusives du bénéfice le cas échéant au profit de l'acheteur des dispositions légales applicables en matière de vices cachés dans le pays de l'acheteur.

Les dispositions qui suivent ne sont pas exclusives du bénéfice le cas échéant au profit de l'acheteur de la garantie légale soumise aux articles 1641 à 1648 du code civil.

Les dispositions suivantes ne portent pas atteinte aux droits des consommateurs, inscrites dans le décret-loi 67/2003 du 8 avril tel que modifié par le décret-loi 84/2008 du 21 mai, garanties relatives aux ventes de biens de consommation et d'autres règles de mise en oeuvre.

#### Important  $\mathbf{i}$

L'application de la garantie est soumise aux conditions de vente, de livraison et de garantie de la société qui commercialise les produits De Dietrich.

Votre appareil bénéficie d'une garantie contractuelle contre tout vice de fabrication à compter de sa date d'achat mentionnée sur la facture de l'installateur.

La durée de notre garantie est indiquée sur le certificat livré avec l'appareil.

La durée de notre garantie est mentionnée dans notre catalogue tarif.

Notre responsabilité en qualité de fabricant ne saurait être engagée au titre d'une mauvaise utilisation de l'appareil, d'un défaut ou d'une insuffisance d'entretien de celui-ci, ou d'une mauvaise installation de l'appareil (il vous appartient à cet égard de veiller à ce que cette dernière soit réalisée par un professionnel qualifié).

Nous ne saurions en particulier être tenus pour responsables des dégâts matériels, pertes immatérielles ou accidents corporels consécutifs à une installation non conforme :

- Aux dispositions légales et réglementaires ou imposées par les autorités locales.
- Aux dispositions nationales, voire locales et particulières régissant l'installation.
- A nos notices et prescriptions d'installation, en particulier pour ce qui concerne l'entretien régulier des appareils.
- Aux règles de l'art.

Notre garantie est limitée à l'échange ou la réparation des seules pièces reconnues défectueuses par nos services techniques à l'exclusion des frais de main d'œuvre, de déplacement et de transport.

Notre garantie est limitée à l'échange ou la réparation des seules pièces reconnues défectueuses par nos services techniques.

Notre garantie ne couvre pas le remplacement ou la réparation de pièces par suite notamment d'une usure normale, d'une mauvaise utilisation, d'interventions de tiers non qualifiés, d'un défaut ou d'insuffisance de surveillance ou d'entretien, d'une alimentation électrique non conforme et d'une utilisation d'un combustible inapproprié ou de mauvaise qualité.

Les sous-ensembles, tels que moteurs, pompes, vannes électriques, etc., ne sont garantis que s'ils n'ont jamais été démontés.

Les droits établis par la directive européenne 99/44/CEE, transposée par le décret législatif N° 24 du 2 février 2002, publiée sur le J.O. N° 57 du 8 mars 2002, restent valables.

## <span id="page-50-0"></span>13 Pièces de rechange

### 13.1 Généralités

Remplacer les pièces usées ou défectueuses du boîtier VM Diematic Evolution par des pièces d'origine ou recommandées uniquement.

Des informations au sujet des pièces disponibles sont données sur le site Web pour les professionnels.

![](_page_50_Picture_5.jpeg)

![](_page_50_Picture_6.jpeg)

#### Important  $\mathbf{i}$

Lors de la commande d'une pièce, il est impératif d'indiquer la référence de la pièce demandée.

13.2 Pièces détachées

![](_page_50_Figure_10.jpeg)

### Tab.51

![](_page_50_Picture_184.jpeg)

![](_page_51_Picture_116.jpeg)

13 Pièces de rechange

13 Pièces de rechange

## © Copyright

Toutes les informations techniques contenues dans la présente notice ainsi que les dessins et schémas électriques sont notre propriété et ne peuvent être reproduits sans notre autorisation écrite préalable. Sous réserve de modifications.

### DE DIETRICH

**FRANCE**

Direction de la Marque 57, rue de la Gare - F-67580 Mertzwiller

**6** 03 88 80 27 00

**问** 03 88 80 27 99

**www.dedietrich-thermique.fr**

![](_page_55_Picture_6.jpeg)

![](_page_55_Picture_7.jpeg)

**AT 6** 0800 / 201608 freecall

**www.dedietrich-heiztechnik.com**

#### DUEDI S. r .

![](_page_55_Picture_11.jpeg)

Distributore Ufficiale Esclusivo De Dietrich-Thermique Italia Via Passatore, 12 12010 San Defendente di Cervasca CUNEO

![](_page_55_Picture_13.jpeg)

**www.duediclima.it** info@duediclima.it

DE DIETRICH

![](_page_55_Picture_16.jpeg)

+420 271 001 627 <sup>@</sup> dedietrich@bdrthermea.cz

![](_page_55_Picture_18.jpeg)